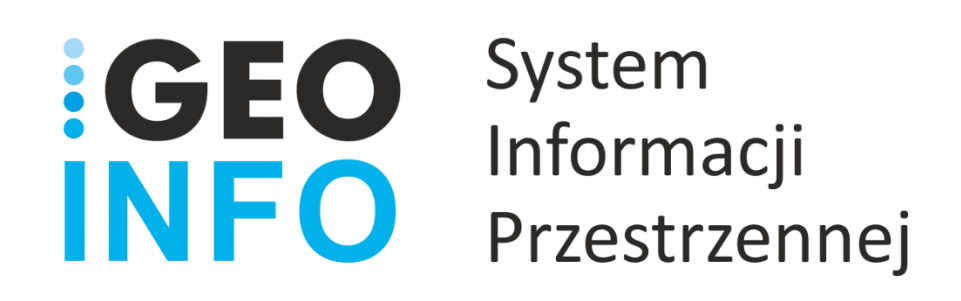

## **Podręcznik Użytkownika**

## **Modułu**

# **GEO-INFO i.Rzeczoznawca**

*Wersja 22.1*

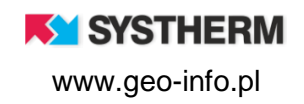

### **Copyright © 2022 SYSTHERM INFO Sp. z o.o.**

#### Wszelkie prawa zastrzeżone

Kopiowanie, reprodukowanie, tłumaczenie, przenoszenie na inny nośnik informacji lub zmiana formy na czytelną maszynowo tak całości, jak i części niniejszej publikacji jest niedozwolone bez pisemnego zezwolenia udzielonego przez SYSTHERM INFO Sp. z o.o.

**SYSTHERM INFO Sp. z o.o. DOSTARCZAJĄC PRODUKT "TAKI JAKI JEST" NIE UDZIELA GWARANCJI I NIE UWZGLĘDNIA REKLAMACJI, ZARÓWNO WYRAŻONYCH JAK I SUGEROWANYCH, DOTYCZĄCYCH MOŻLIWOŚCI ZASTOSOWANIA GO W OKREŚLONYM CELU.**

**W ŻADNYM WYPADKU SYSTHERM INFO Sp. z o.o. NIE PRZYJMUJE ODPOWIEDZIALNOŚCI ZA SZKODY, RÓWNIEŻ PRZYPADKOWE, I EWENTUALNE SKUTKI UBOCZNE MAJĄCE ZWIĄZEK LUB MOGĄCE WYNIKAĆ Z ZAKUPU LUB KORZYSTANIA Z NINIEJSZYCH MATERIAŁÓW. WYŁĄCZNA ODPOWIEDZIALNOŚĆ SYSTHERM INFO Sp. z o.o., NIEZALEŻNIE OD FORMY DZIAŁANIA, NIE PRZEKROCZY CENY ZAKUPU PRZEDSTAWIONYCH TUTAJ MATERIAŁÓW.**

SYSTHERM INFO Sp. z o.o. zastrzega sobie prawo do wprowadzania zmian i ulepszania swoich produktów bez uprzedniego powiadomienia. Niniejsza publikacja przedstawia stan produktu w chwili jej utworzenia, i może nie odzwierciedlać stanu produktu w dowolnym czasie w przyszłości.

Znaki towarowe SYSTHERM INFO Sp. z o.o.

Nazwa: **GEO-INFO** jest zastrzeżonym znakiem towarowym SYSTHERM INFO Sp. z o.o.

Wszystkie inne nazwy handlowe i towarów występujące w niniejszej publikacji są zastrzeżonymi znakami towarowymi lub nazwami zastrzeżonymi odnośnych właścicieli.

**K** SYSTHERM

## <span id="page-2-0"></span>**SPIS TREŚCI**

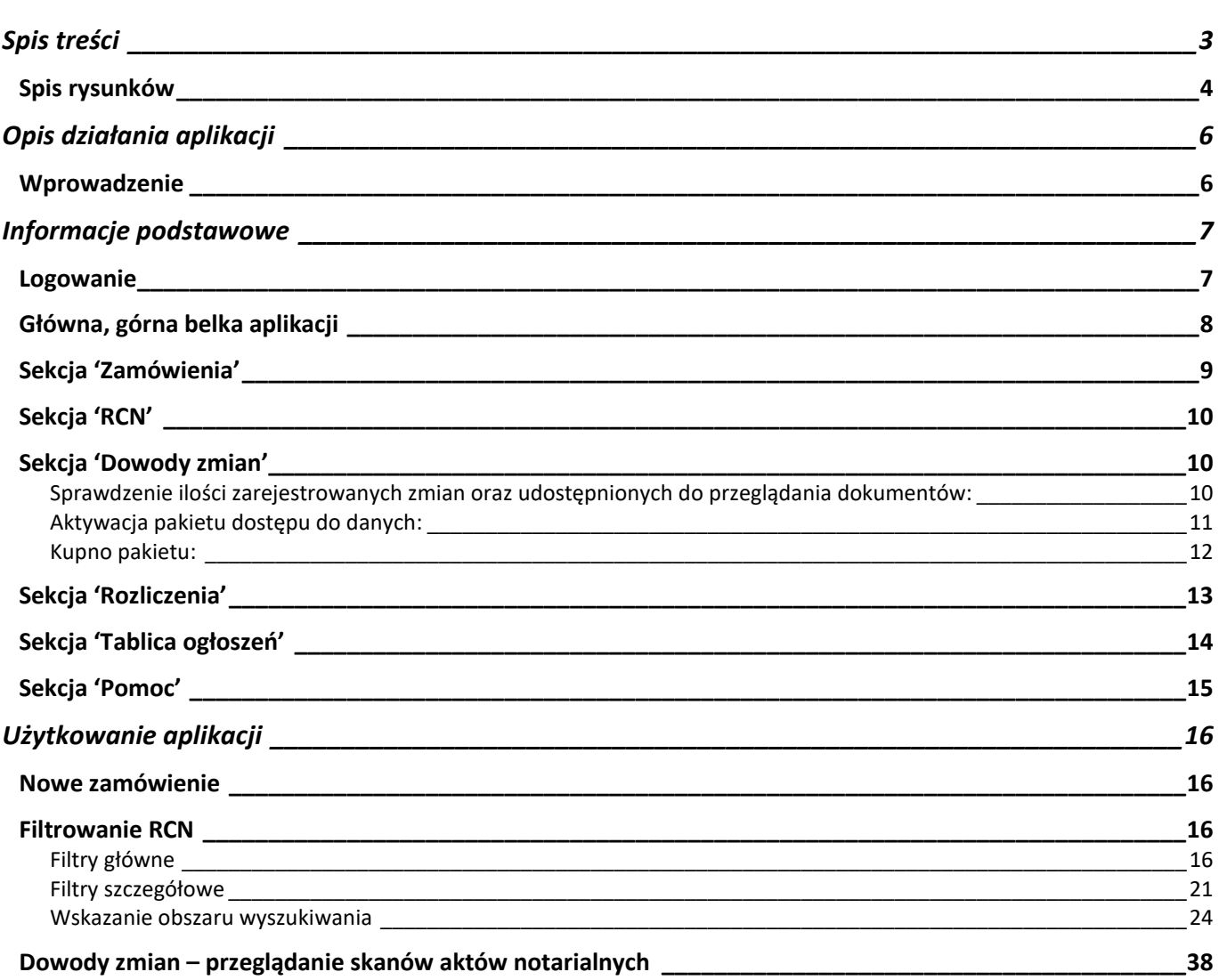

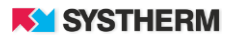

## <span id="page-3-0"></span>**Spis rysunków**

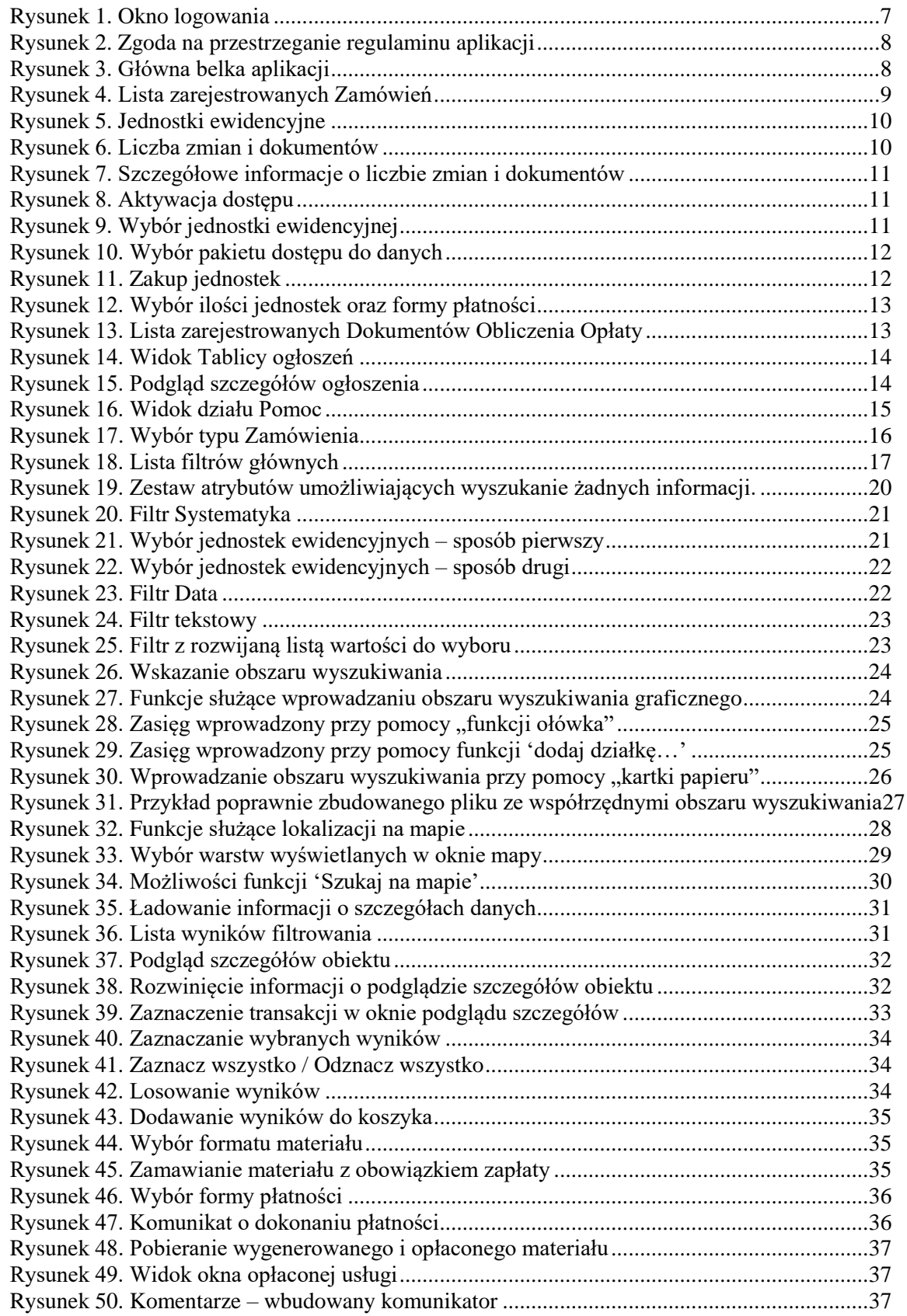

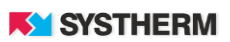

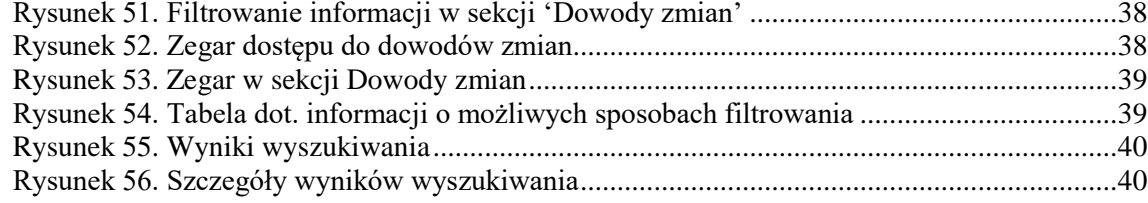

## <span id="page-5-0"></span>**OPIS DZIAŁANIA APLIKACJI**

## <span id="page-5-1"></span>**Wprowadzenie**

**GEO-INFO i.Rzeczoznawca** to funkcjonująca w oknie przeglądarki internetowej aplikacja, dedykowana rzeczoznawcom majątkowym i pracowników ODGIK. Aplikacja umożliwia:

1. Dostęp do danych zbioru danych Rejestru Cen Nieruchomości,

2. Czasowy dostęp do dokumentów będących podstawą Zmian ewidencyjnych (aktów notarialnych, aktów własności ziemi, wyciągów, odpisów etc.).

Aplikacja GEO-INFO i.Rzeczoznawca działa w technologii cienkiego klienta – nie wymaga instalowania żadnych wtyczek i apletów na komputerze klienckim.

Dostęp do aplikacji możliwy jest po uprzednim założeniu konta przez ODGiK świadczącym tę usługę. Zalecane jest używanie przeglądarek Microsoft Edge, Google Chrome, Microsort Firefox, Opera lub Vivaldi w najnowszej dostępnej wersji.

Każdy Użytkownik otrzymuje indywidualne konto.

Każda czynności Użytkownika aplikacji GEO-INFO i.Rzeczoznawca jest rejestrowana z zapamiętaniem, kto, kiedy i jakiej filtry stosował oraz jakie usługi wykupił.

Zarówno dostęp czasowy jak i dostęp do wygenerowanego zbioru danych z RCN jest płatny.

Opłata za udostępnione funkcjonalności jest wyliczana wg cennika – Prawo geodezyjne i kartograficzne oraz ustawy o postępowaniu egzekucyjnym w administracji. Opłata może być uiszczana gotówką, przelewem lub online.

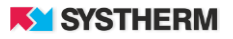

## <span id="page-6-0"></span>**INFORMACJE PODSTAWOWE**

## <span id="page-6-1"></span>**Logowanie**

Korzystanie z portalu możliwe jest po zarejestrowaniu w ODGIK. Praca z portalem rozpoczyna się od wprowadzenia identyfikatora Użytkownika (jakim może być login lub adres e-mail) oraz hasła.

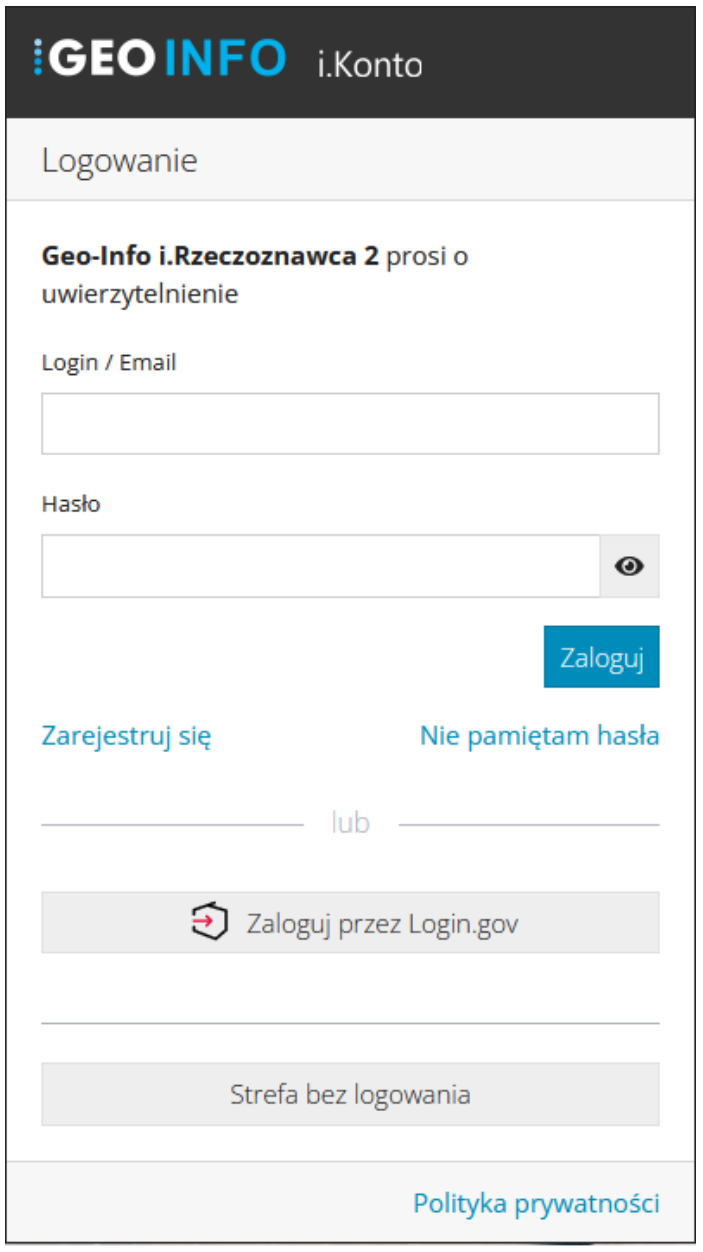

<span id="page-6-2"></span>*Rysunek 1. Okno logowania*

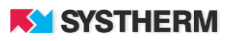

W zależności od zastosowanej konfiguracji po zalogowaniu do aplikacji koniecznym może być potwierdzenie zapoznania się z regulaminem aplikacji i wyrażenie zgody na jego przestrzeganie. Aby zapoznać się z treścią zamieszczonego regulaminu należy uderzyć w ikonę kartki papieru:

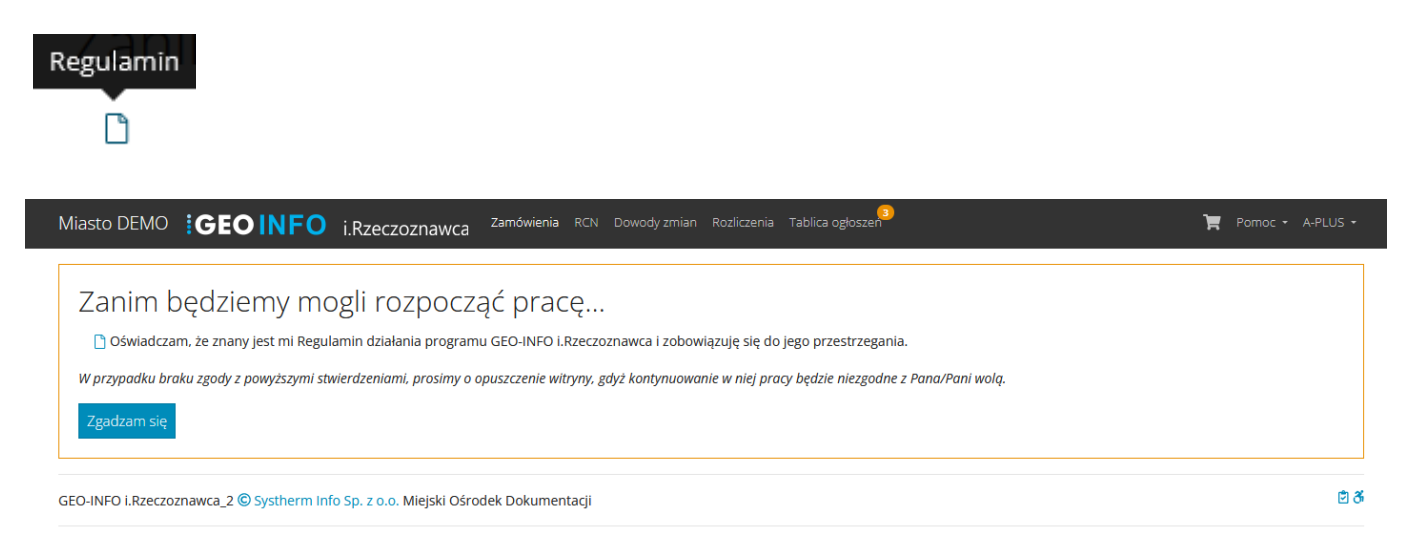

*Rysunek 2. Zgoda na przestrzeganie regulaminu aplikacji*

## <span id="page-7-1"></span><span id="page-7-0"></span>**Główna, górna belka aplikacji**

<span id="page-7-2"></span>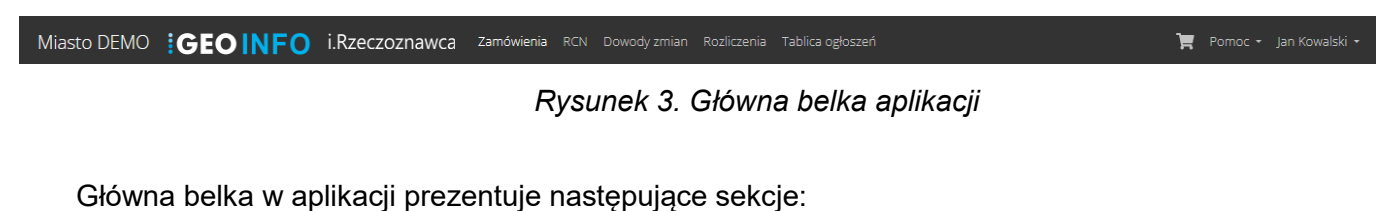

• Zamówienia

- RCN
- Dowody zmian
- **Rozliczenia**
- Tablica ogłoszeń
- Koszyk
- Pomoc

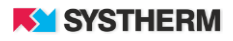

## <span id="page-8-0"></span>**Sekcja 'Zamówienia'**

Po zalogowaniu na ekranie zaprezentowana zostaje aktualna lista Zamówień zalogowanego Użytkownika, które utworzone zostały poprzez aplikację GEO-INFO i.Rzeczoznawca lub moduł GEO-INFO Ośrodek a których dalsza obsługa możliwa jest przez aplikację internetową.

| Miasto DEMO <b>GEO INFO</b><br>Nowe zamówienie | i.Rzeczoznawca                                                                    | Zamówienia<br><b>RCN</b> | ਢ<br>Pomoc - Jan Kowalski -<br>Dowody zmian Rozliczenia Tablica ogłoszeń                                                      |                           |
|------------------------------------------------|-----------------------------------------------------------------------------------|--------------------------|----------------------------------------------------------------------------------------------------|---------------------------|
| Identyfikator zamówienia                       | <b>Typ</b>                                                                        | Data złożenia            | <b>Dotyczy</b>                                                                                                    | <b>Etap</b>               |
| BGM.6621.1.47.2022                             | $\overline{\mathbf{v}}$                                                           | 2022-02-25               |                                                                                                    | $\boldsymbol{\mathrm{v}}$ |
| BGM.6621.1.46.2022                             | <b>RCN</b><br><b>RCN</b>                                                          | 2022-02-25               | Udostępnienie zbioru danych rejestru cen nieruchomości.<br>Udostępnienie zbioru danych rejestru cen i wartości nieruchomości. | Z1<br>Z1                  |
| BGM.6621.1.45.2022                             | <b>RCN</b>                                                                        | 2022-02-25               | Udostępnienie zbioru danych rejestru cen i wartości nieruchomości.                                                            | Z1                        |
| BGM.6621.1.44.2022                             | <b>RCN</b>                                                                        | 2022-02-25               | Udostepnienie zbioru danych rejestru cen i wartości nieruchomości.                                                            | Z1                        |
| BGM.6621.1.43.2022                             | <b>RCN</b>                                                                        | 2022-02-25               | Udostępnienie zbioru danych rejestru cen nieruchomości.                                                                       | Z1                        |
| BGM.6621.1.42.2022                             | Czterogodzinny dostęp do danych                                                   | 2022-02-25               | Udostępnianie do wglądu zb. aktów notarialnych oraz orzeczeń sądowych i decyzji administracyjnych, ≥                          | Z1                        |
| BGM.6621.1.41.2022                             | <b>RCN</b>                                                                        | 2022-02-25               | Udostępnienie zbioru danych rejestru cen nieruchomości.                                                                       | Z1                        |
| BGM.6621.1.40.2022                             | <b>RCN</b>                                                                        | 2022-02-25               | Udostepnienie zbioru danych rejestru cen nieruchomości.                                                                       | Z1                        |
| BGM.6621.1.39.2022                             | <b>RCN</b>                                                                        | 2022-02-17               | Udostępnienie zbioru danych rejestru cen i wartości nieruchomości.                                                            | Z1                        |
| BGM.6621.1.38.2022                             | <b>RCN</b>                                                                        | 2022-02-17               | Udostępnienie zbioru danych rejestru cen i wartości nieruchomości.                                                            | Z1                        |
| 1 ><br>$\rightarrow$<br>$\,<\,$<br><<          |                                                                                   |                          | Znaleziono elementów: 425 (Liczba stron: 43)<br>Elementów na stronę: 10 ▼<br>♂                                                |                           |
|                                                | GEO-INFO i.Rzeczoznawca_2 © Systherm Info Sp. z o.o. Miejski Ośrodek Dokumentacji |                          |                                                                                                    | 自る                        |

*Rysunek 4. Lista zarejestrowanych Zamówień*

<span id="page-8-1"></span>Lista prezentuje dane w następujących kolumnach: Identyfikator zamówienia, Typ, Data złożenia, Dotyczy, Etap.

Listę złożonych Zamówień sortować można według wszystkich podanych nazw kolumn. Aby dokonać sortowania według jednej z powyższych kategorii, należy kliknąć bezpośrednio na wybraną nazwę kolumny. W przypadku informacji tekstowych sortowanie możliwe jest od A do Z lub od Z do A. W przypadku daty, sortowanie wykonywane jest malejąco lub rosnąco. Filtrowanie możliwe jest poprzez wpisanie bezpośredniej wartości w pola widoczne pod nazwami kolumn.

Aby uzyskać podgląd treści złożonego wcześniej Zamówienia należy lewym przyciskiem myszy uderzyć w wiersz, który dane Zamówienie reprezentuje.

Celem zarejestrowania nowego Zamówienia należy lewym przyciskiem myszy uderzyć w przycisk funkcyjny 'Nowa zamówienie' a następnie wybrać odpowiedni Typ Zamówienia. W zależności od konfiguracji aplikacji do dyspozycji Użytkownika dostępne będą opcje Filtrowanie RCN i Dowody zmian (lub jedna z nich). Szczegółowy opis dotyczący składania Zamówienia przedstawiony zostanie w dalszej części dokumentu.

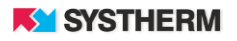

## <span id="page-9-0"></span>**Sekcja 'RCN'**

Uruchomienie sekcji RCN pozwala na skorzystanie z udostępnionych filtrów celem wyboru wartości, dla których przygotowany ma zostać Zbiór Danych Rejestru Cen Nieruchomości w pożądanym formacie danych. Sposób obsługi filtrów i szczegółowy opis dotyczący składania Zamówienia przedstawiony zostanie w dalszej części dokumentu.

### <span id="page-9-1"></span>**Sekcja 'Dowody zmian'**

Dostęp do dowodów zmian sprzedawany jest jako jednostki. Jedna jednostka to 4 godzinny dostęp. Po wyborze opcji 'Kup jednostki' Użytkownik powinien ustalić liczbę jednostek jakie zamierza nabyć, wybrać formę płatności oraz opłacić usługę.

<span id="page-9-2"></span>**Sprawdzenie ilości zarejestrowanych zmian oraz udostępnionych do przeglądania dokumentów:** 

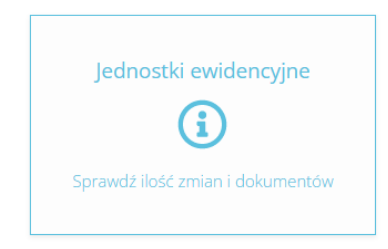

*Rysunek 5. Jednostki ewidencyjne*

<span id="page-9-3"></span>Po uderzeniu w powyższy kafel otworzy się możliwość zadeklarowania przedziału lat oraz wyboru elementu Systematyki, dla których to wartości aplikacja zwrócić ma informacje o liczbie zmian oraz liczbie dostępnych dokumentów

<span id="page-9-4"></span>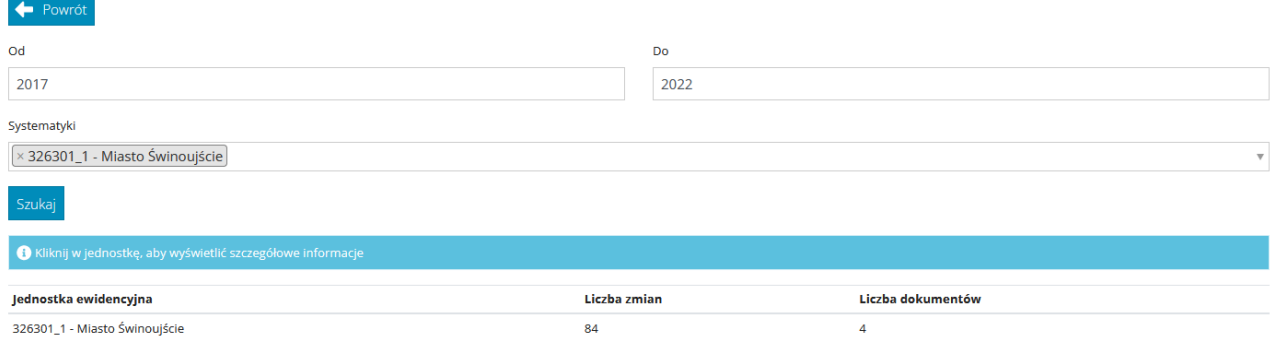

*Rysunek 6. Liczba zmian i dokumentów*

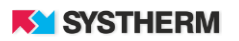

Celem uzyskania szczegółowych informacji uderzyć należy lewym przyciskiem myszy w wybraną jednostkę ewidencyjną:

|       | 326301_1 - Miasto | $\times$             |
|-------|-------------------|----------------------|
| Rok   | Liczba<br>zmian   | Liczba<br>dokumentów |
| 2017  | 20                |                      |
| 2018  | 24                | $\Omega$             |
| 2019  | $\overline{z}$    | 0                    |
| 2020  | 17                | Õ                    |
| 2021  | 16                | з                    |
| 2022  | $\circ$           | 0                    |
| Razem | 84                | 4                    |

*Rysunek 7. Szczegółowe informacje o liczbie zmian i dokumentów*

<span id="page-10-1"></span><span id="page-10-0"></span>**Aktywacja pakietu dostępu do danych:**

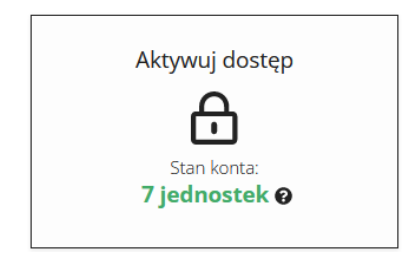

*Rysunek 8. Aktywacja dostępu*

<span id="page-10-2"></span>Po uderzeniu w powyższy kafel otworzy się możliwość wyboru jednostki ewidencyjnej, dla której uruchomiony ma zostać czasowy pakiet dostępu do skanów aktów notarialnych. Wybór należy potwierdzić uderzeniem w przycisk 'Aktywuj':

<span id="page-10-3"></span>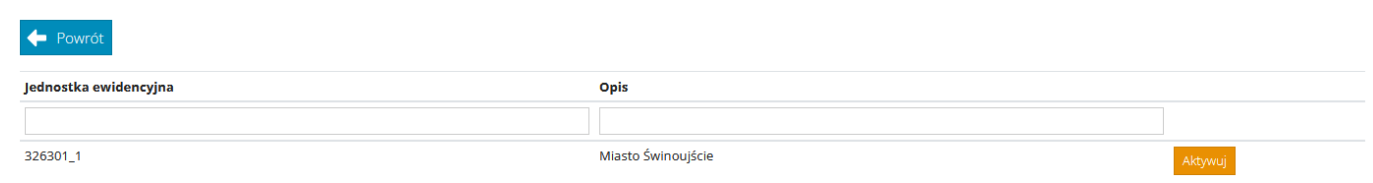

*Rysunek 9. Wybór jednostki ewidencyjnej*

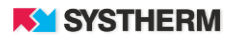

Przed uruchomieniem pakietu niezbędne jest potwierdzenie decyzji i ewentualny wybór długości aktywowanego pakietu:

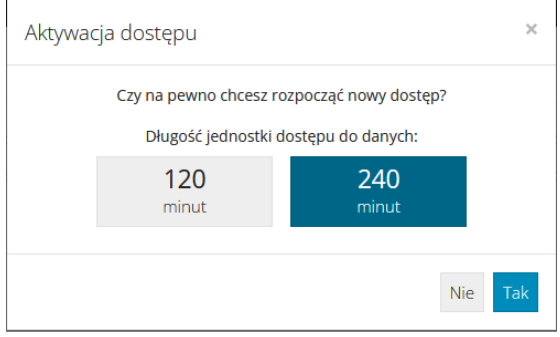

*Rysunek 10. Wybór pakietu dostępu do danych*

## <span id="page-11-1"></span><span id="page-11-0"></span>**Kupno pakietu:**

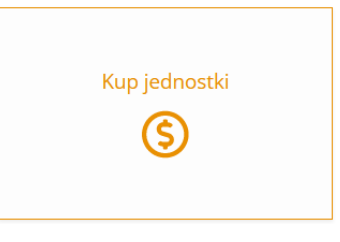

*Rysunek 11. Zakup jednostek*

<span id="page-11-2"></span>Po uderzeniu w powyższy kafel otworzy się możliwość wprowadzenia ilości jednostek dostępu do danych, dla których dokonany ma zostać zakup a w kolejnym kroku wybór formy płatności i ewentualne skorzystanie z płatności elektronicznej. Dostępne formy płatności za Dokument Obliczenia Opłaty różnić się mogą w zależności od konfiguracji aplikacji w danym Ośrodku Dokumentacji Geodezyjnej.

W przypadku wyboru formy jaką jest 'Gotówka', czy 'Przelew bankowy' koniecznym będzie dostarczenie dowodu wpłaty celem ręcznego odblokowania dostępów przez pracownika ODGiK.

W przypadku wyboru formy płatności jaką jest płatność elektroniczna 'PayByNet' czy 'PayU' proces ten odbywa się w sposób automatyczny i nie wymaga ingerencji pracownika ODGiK.

Powrót

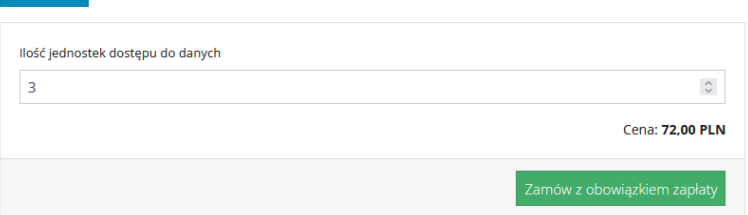

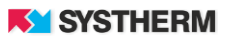

| Sposób płatności                                                                               |                                                                                                    |                    |           |                 |                                                                                                    |  |  |  |  |  |  |
|------------------------------------------------------------------------------------------------|----------------------------------------------------------------------------------------------------|--------------------|-----------|-----------------|----------------------------------------------------------------------------------------------------|--|--|--|--|--|--|
| Do zapłaty: 72,00 PLN                                                                          |                                                                                                    |                    |           |                 |                                                                                                    |  |  |  |  |  |  |
| ○ Gotówka ○ Przelew bankowy ○ PayU ● PayByNet                                                  |                                                                                                    |                    |           |                 |                                                                                                    |  |  |  |  |  |  |
|                                                                                                | z obowiązująymi przepisami (Rozporządzenie Parlamentu Europejskiego i Rady (UE) 2016/679 z dnia 27 kwietnia 2016 r. w sprawie ochrony osób<br>fizycznych w związku z przetwarzaniem danych osobowych i w sprawie swobodnego przepływu takich danych oraz uchylenia dyrektywy 95/46/WE<br>(ogólne rozporządzenie o ochronie danych) z dnia 27 kwietnia 2016 r. (Dz.Urz.UE.L Nr 119, str. 1)). Mam prawo wglądu i poprawiania swoich danych. |                    |           |                 | V Wyrażam zgodę na przetwarzanie moich danych osobowych przez System Płatności Elektronicznych dla potrzeb realizacji procesu płatności zgodnie |  |  |  |  |  |  |
|                                                                                                | Wszystkie płatności elektroniczne dokonywane są na rzecz: Osrodek Testowy                                                                                                    |                    |           |                 |                                                                                                    |  |  |  |  |  |  |
| Płatność przez Paybynet                                                                        |                                                                                                    |                    |           |                 |                                                                                                    |  |  |  |  |  |  |
| ALIOR                                                                                          | <b>BGZ BNP PARIBAS</b>                                                                                                    | płacę z<br>PKO     |           | Raiffeisen      | <b>Millennium</b>                                                                                                    |  |  |  |  |  |  |
| nlare z<br>citi handlowy                                                                       | <b>Bank Pekao</b>                                                                                                    | <b>GET IN BANK</b> | plus&bank | <b>GPBSbook</b> | Grupa<br><b>BPS</b>                                                                                                    |  |  |  |  |  |  |
| 6<br><b>SGB</b><br><b>ING So</b><br><b>Bank Testowy</b><br><b>WeaBank</b><br><b>NOBLE BANK</b> |                                                                                                    |                    |           |                 |                                                                                                    |  |  |  |  |  |  |
| Płacę z Paybynet                                                                               | Do kwoty płatności zostanie doliczona prowizja w wysokości 0,59 PLN.                                                                                                    |                    |           |                 |                                                                                                    |  |  |  |  |  |  |

*Rysunek 12. Wybór ilości jednostek oraz formy płatności*

### <span id="page-12-1"></span><span id="page-12-0"></span>**Sekcja 'Rozliczenia'**

Uruchomienie zakładki 'Rozliczenia' pozwala na przeglądanie historii rozliczeń finansowych między zalogowanym Użytkownikiem a Ośrodkiem Dokumentacji Geodezyjnej.

| Identyfikator zamówienia    | <b>Numer</b> | Data wystawienia                             | <b>Status</b>            | <b>Kwota Pobierz</b><br>Zapłać           |  |
|-----------------------------|--------------|----------------------------------------------|--------------------------|------------------------------------------|--|
|                             |              |                                              | $\overline{\phantom{a}}$ |                                          |  |
| BGM.6621.1.51.2022          | OO-114/2022  | 2022-03-08                                   | Wystawiony               | E<br>72,00 PLN                           |  |
| BGM.6621.1.50.2022          | OO-113/2022  | 2022-03-08                                   | Wystawiony               | ⊟<br>72,00 PLN                           |  |
| BGM.6621.1.47.2022          | OO-104/2022  | 2022-02-25                                   | Wystawiony               | m<br>21,80 PLN                           |  |
| BGM.6621.1.46.2022          | 00-103/2022  | 2022-02-25                                   | Zapłacony                | 21,80 PLN<br>$\checkmark$                |  |
| BGM.6621.1.45.2022          | 00-102/2022  | 2022-02-25                                   | Zapłacony                | 21,80 PLN $5\frac{1}{2}$<br>$\checkmark$ |  |
| BGM.6621.1.44.2022          | 00-101/2022  | 2022-02-25                                   | Zapłacony                | 21,80 PLN $5\frac{1}{2}$<br>$\checkmark$ |  |
| BGM.6621.1.43.2022          | OO-100/2022  | 2022-02-25                                   | Zapłacony                | 59,90 PLN<br>$\checkmark$                |  |
| BGM.6621.1.42.2022          | 00-99/2022   | 2022-02-25                                   | Zapłacony                | 90,00 PLN<br>$\checkmark$                |  |
| BGM.6621.1.41.2022          | OO-98/2022   | 2022-02-25                                   | Zapłacony                | 54,50 PLN<br>$\checkmark$                |  |
| BGM.6621.1.40.2022          | 00-97/2022   | 2022-02-25                                   | Zapłacony                | 70,80 PLN<br>$\checkmark$                |  |
|                             |              | Znaleziono elementów: 446 (Liczba stron: 45) |                          |                                          |  |
| $1 >$ $\gg$<br>$\leq$<br><< |              |                                              | ☑                        | Elementów na stronę: $10 \times$         |  |

*Rysunek 13. Lista zarejestrowanych Dokumentów Obliczenia Opłaty*

<span id="page-12-2"></span>Lista rozliczeń możliwa jest do filtrowania oraz szeregowania według następujących kolumn: Identyfikator zamówienia, Numer, Data wystawienia, Status oraz Kwota.

Filtrowanie następuje poprzez wpisanie szukanej frazy w polu tekstowym znajdującym się pod opisem kolumn lub wybór frazy z listy rozwijalnej.

Sortowanie zachodzi poprzez uderzenie lewym przyciskiem myszy w nazwę kolumny.

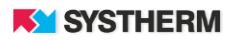

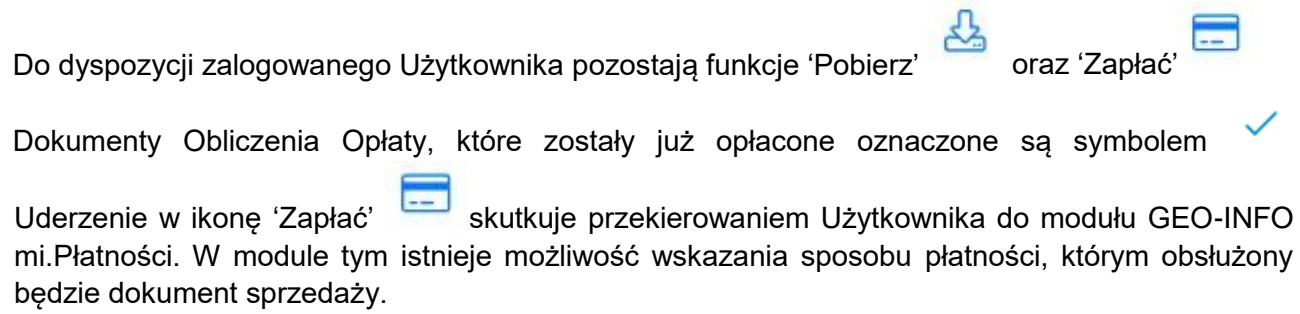

## <span id="page-13-0"></span>**Sekcja 'Tablica ogłoszeń'**

Tablica ogłoszeń jest miejscem, gdzie odczytać można najważniejsze komunikaty tworzone przez pracowników ODGiK kierowane do Użytkowników aplikacji internetowych. Liczba nowych, nieodczytanych wiadomości prezentowana będzie na górnej belce aplikacji. Celem zapoznania się ze szczegółami ogłoszenia uderzyć należy lewym przyciskiem myszy w wybrany kafel:

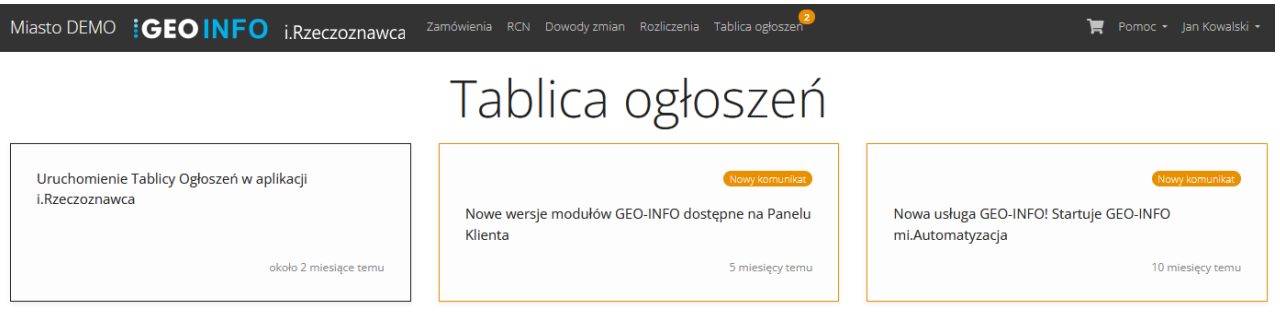

*Rysunek 14. Widok Tablicy ogłoszeń*

<span id="page-13-1"></span>Celem zapoznania się ze szczegółami ogłoszenia uderzyć należy lewym przyciskiem myszy w wybrany kafel:

<span id="page-13-2"></span>

| Miasto DEMO <b>GEO INFO</b>               |                                           | Zamówienia RCN Dowodyzmian Rozliczenia Tablica orłoszeń                                                  | $\times$         | Pomoc - Jan Kowalski -<br>ਢ             |
|-------------------------------------------|-------------------------------------------|----------------------------------------------------------------------------------------------------|------------------|-----------------------------------------|
|                                           |                                           | Uruchomienie Tablicy Ogłoszeń w aplikacji i.Rzeczoznawca                                                 |                  |                                         |
|                                           | dyspozycji udostępniamy Tablicę Ogłoszeń. | Miło nam poinformować, że wraz z uruchomieniem nowej wersji aplikacji GEO-INFO i.Rzeczoznawca do Państwa |                  |                                         |
| Uruchomienie Tablicy Ogłoszeń w aplikacji |                                           | Nowe wersje modułów GEO-INFO dostępne na Panelu                                                          |                  | Nowy komunikat                          |
| i.Rzeczoznawca                            |                                           | Klienta                                                                                                  | mi.Automatyzacja | Nowa usługa GEO-INFO! Startuje GEO-INFO |
|                                           | około 2 miesiące temu                     | 5 miesięcy temu                                                                                          |                  | 10 miesięcy temu                        |

*Rysunek 15. Podgląd szczegółów ogłoszenia*

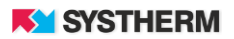

## <span id="page-14-0"></span>**Sekcja 'Pomoc'**

<span id="page-14-1"></span>W sekcji Pomoc do dyspozycji zalogowanego Użytkownika udostępniono podręcznik, ewentualne regulaminy oraz filmy instruktażowe obrazujące działanie aplikacji.

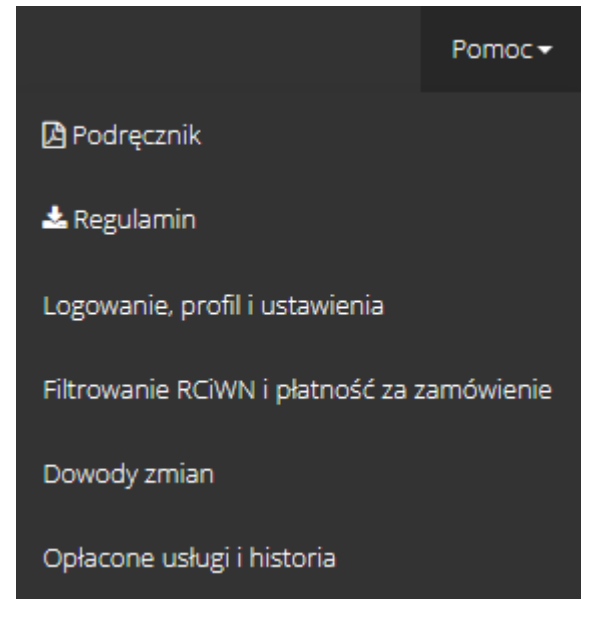

*Rysunek 16. Widok działu Pomoc*

## <span id="page-15-0"></span>**UŻYTKOWANIE APLIKACJI**

## <span id="page-15-1"></span>**Nowe zamówienie**

Celem zarejestrowania nowego Zamówienia należy lewym przyciskiem myszy uderzyć w przycisk funkcyjny 'Nowa zamówienie' a następnie wybrać odpowiedni Typ Zamówienia. W zależności od konfiguracji aplikacji do dyspozycji Użytkownika dostępne będą opcje Filtrowanie RCN i Dowody zmian (lub jedna z nich).

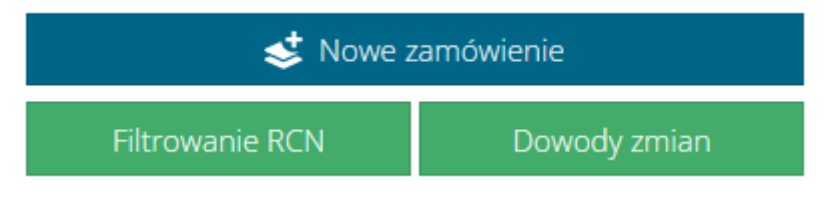

*Rysunek 17. Wybór typu Zamówienia*

## <span id="page-15-4"></span><span id="page-15-2"></span>**Filtrowanie RCN**

Skorzystanie z tej funkcjonalności pozwala uzyskać informacje ze Zbioru Danych Rejestru Nieruchomości w postaci pliku w wybranym przez Użytkownika formacie. Celem uzyskania materiału koniecznym jest skorzystanie z filtrów, które oferuje aplikacja. Filtry podzielone zostały na dwie kategorie: filtry główne oraz filtry szczegółowe. Dodatkowo do dyspozycji Użytkownika pozostaje możliwość wskazania obszaru wyszukiwania poprzez skorzystanie z komponentu mapowego. Opis zestawów filtrów znajduje się poniżej.

## <span id="page-15-3"></span>**Filtry główne**

Zestaw **filtrów głównych** przedstawia się następująco:

- **Transakcje**
- Transakcje wg nieruchomości
- Transakcje wg dokumentu
- Transakcje wg działki
- Transakcje wg budynku
- Transakcje wg lokalu
- **Wyceny**
- Wyceny wg nieruchomości
- Wyceny wg dokument
- Wyceny wg działki
- Wyceny wg budynku
- Wyceny wg lokalu

**KY SYSTHERM** 

| Miasto DEMO <b>: GEO INFO</b> i.Rzeczoznawca<br>Zamówienia RCN Dowody zmian Rozliczenia Tablica ogłoszeń | ਢ<br>Pomoc + Jan Kowalski + |
|----------------------------------------------------------------------------------------------------|-----------------------------|
| Wyszukiwanie                                                                                             |                             |
| Filtr                                                                                                    |                             |
| Transakcje                                                                                               |                             |
| Transakcje                                                                                               |                             |
| Transakcje wg nieruchomości                                                                              |                             |
| Transakcje wg dokumentu                                                                                  |                             |
| Transakcje wg działki                                                                                    |                             |
| Transakcje wg budynku                                                                                    |                             |
| Transakcje wg lokalu                                                                                     |                             |
| Wyceny                                                                                                   |                             |
| Wyceny wg nieruchomości                                                                                  |                             |
| Wyceny wg dokumentu                                                                                      |                             |
| Wyceny wg działki                                                                                        |                             |
| Wyceny wg budynku                                                                                        |                             |
| Wyceny wg lokalu                                                                                         | $\checkmark$                |

*Rysunek 18. Lista filtrów głównych*

<span id="page-16-0"></span>W tabeli poniżej opisane zostały sposoby realizacji użytych filtrów, gdzie:

1 – dowolny ciąg znaków, z użyciem znaku specjalnego '%'

2 – możliwość zaznaczenia kilku pozycji z listy dopuszczalnych wartości

3 – zakres od – do (np. daty, kwoty itp.)

4 – wskazanie dowolnego wielokąta (wielokątów) na mapie ewidencyjnej, z możliwością uwzględnienia działek, budynków lub lokali

5 – wybór jednostki/jednostek ewidencyjnej lub obrębu/obrębów z drzewa systematyki

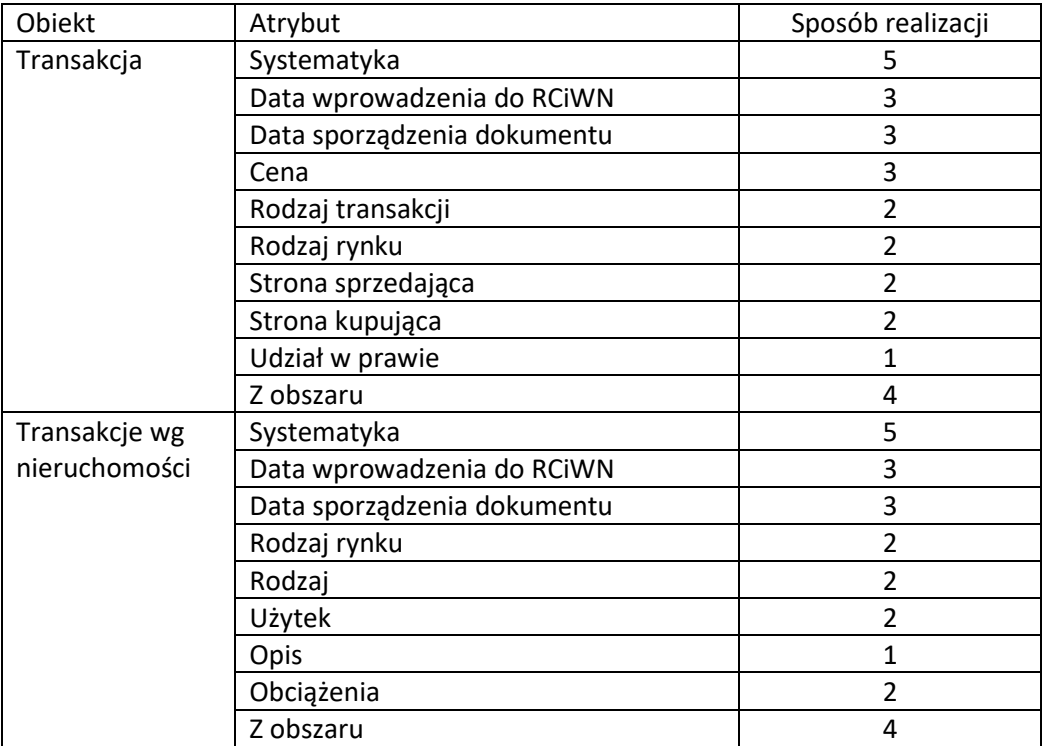

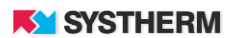

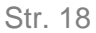

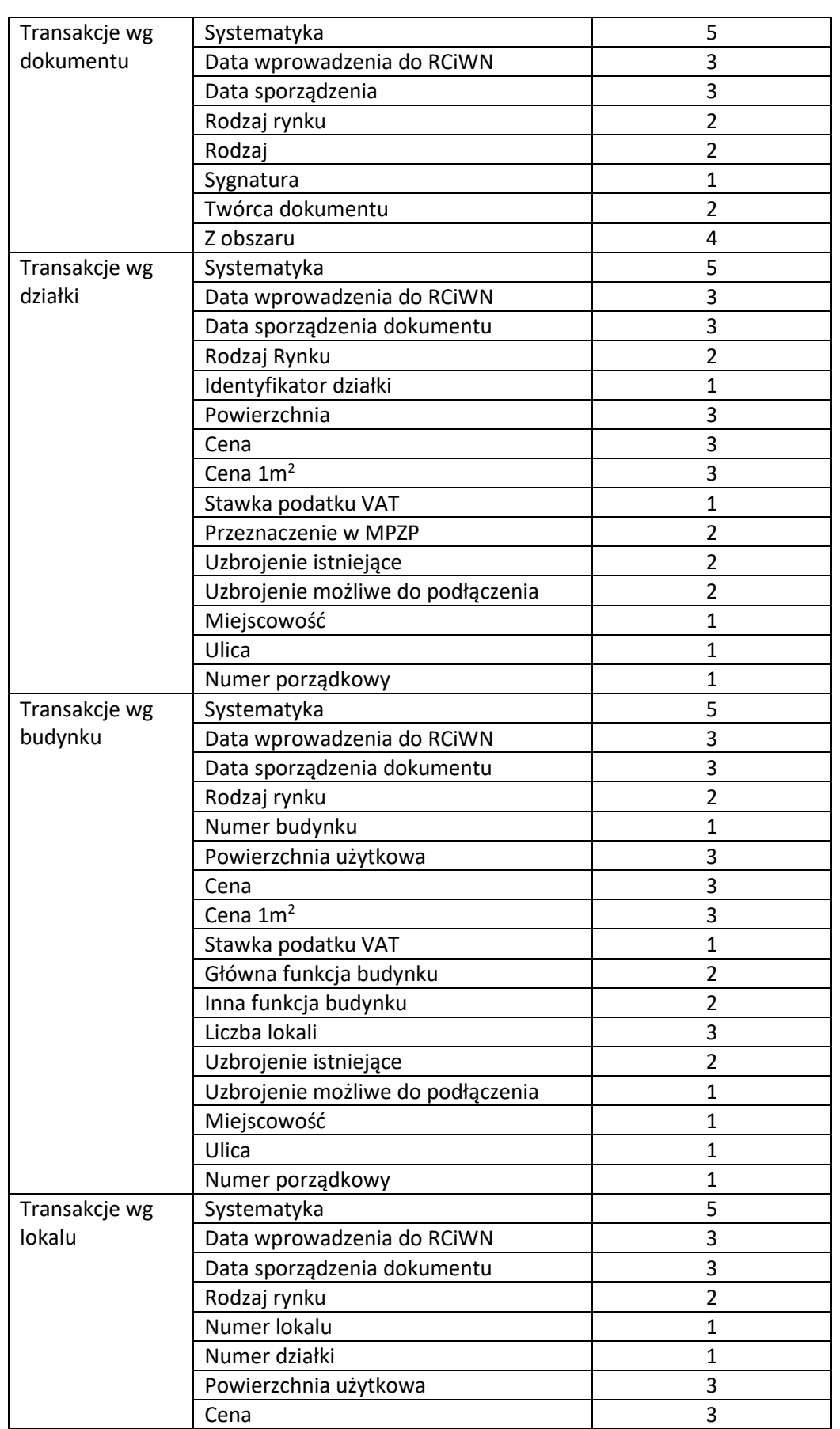

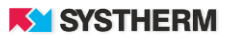

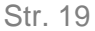

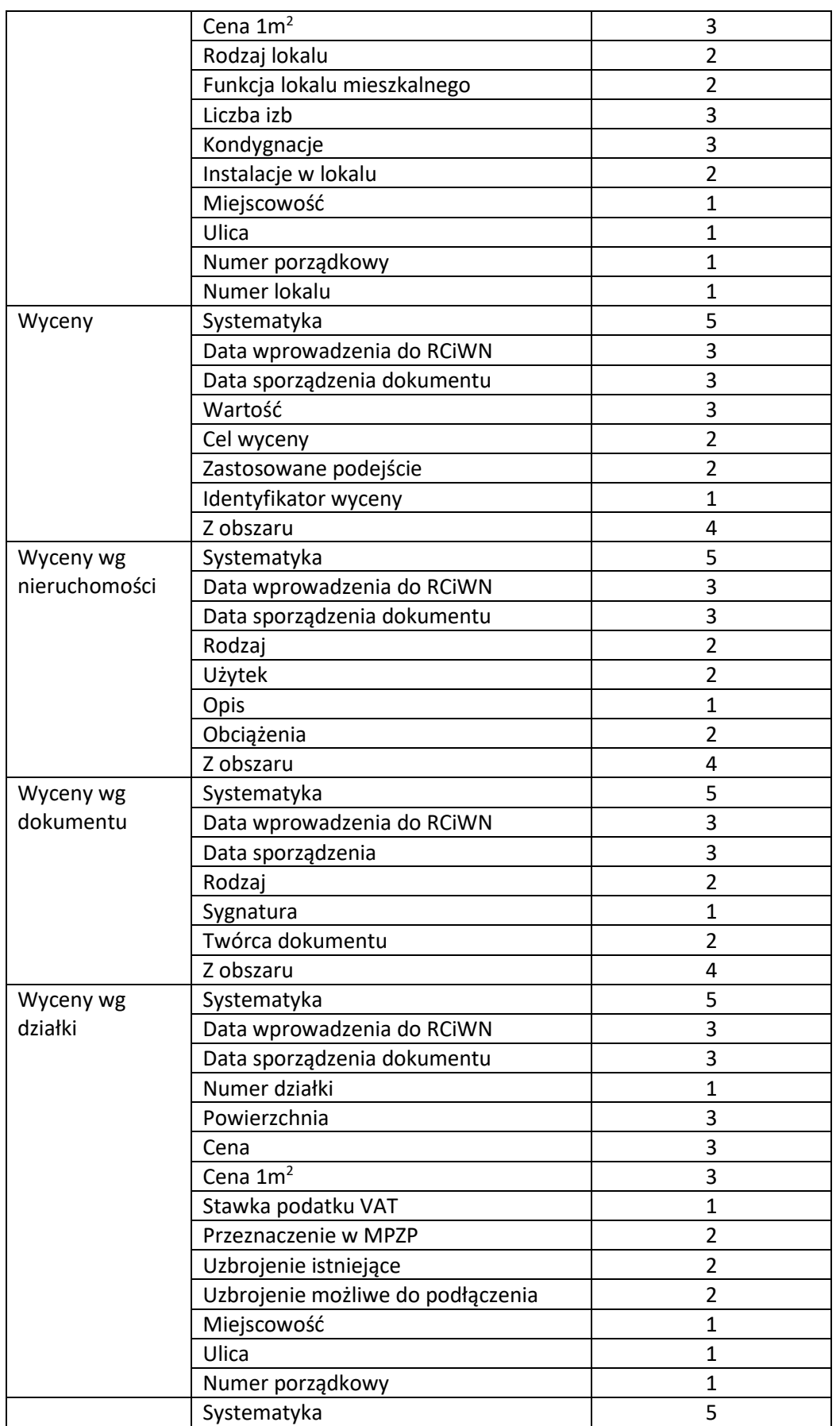

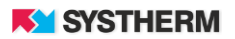

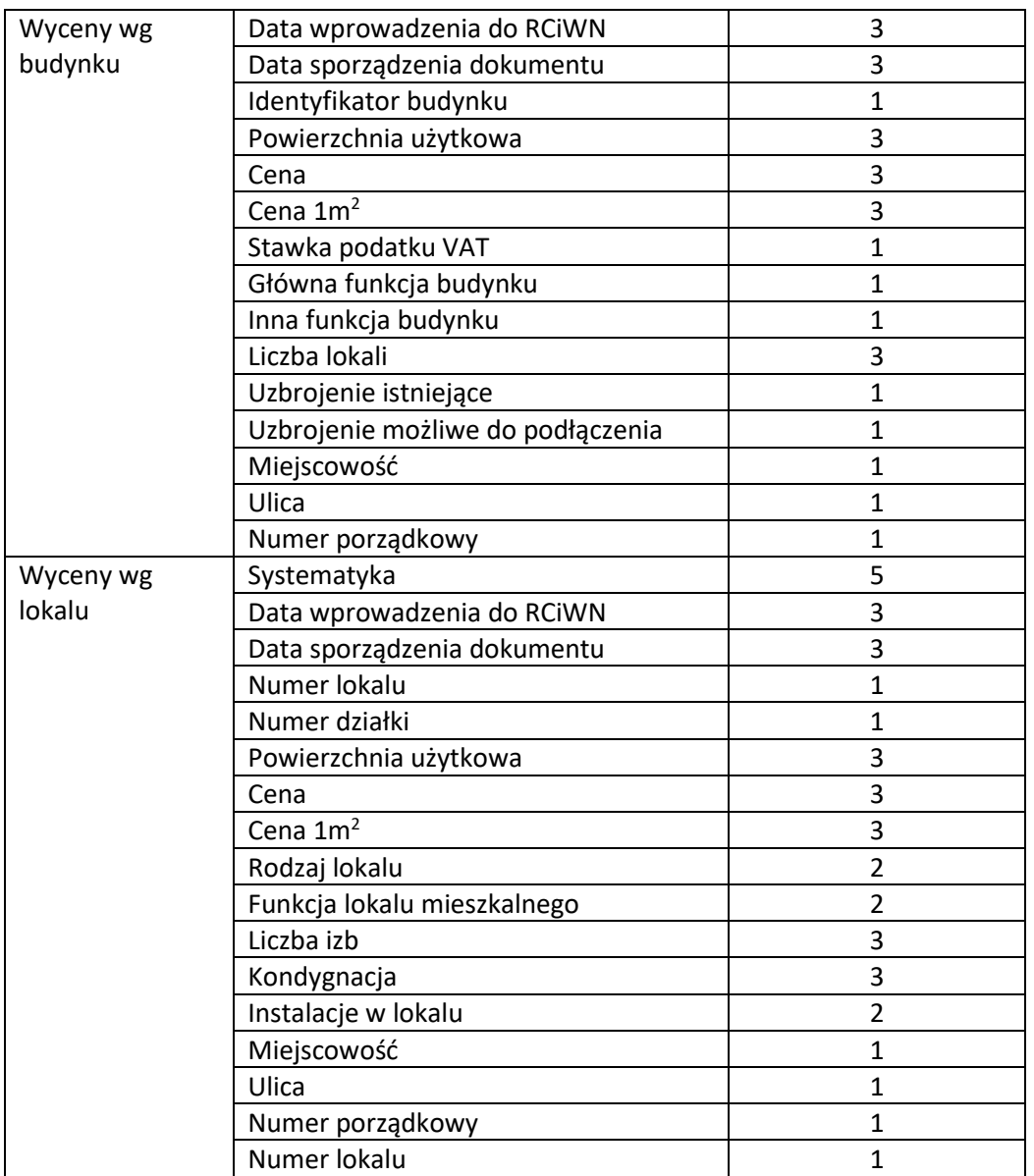

<span id="page-19-0"></span>*Rysunek 19. Zestaw atrybutów umożliwiających wyszukanie żadnych informacji.*

## <span id="page-20-0"></span>**Filtry szczegółowe**

Poniżej opisano sposób działania niektórych filtrów szczegółowych. Zasada użycia każdego z opisanych filtrów jest różna, stąd znajdują one odbicie w tym dokumencie.

#### **Filtr 'Systematyka'**

Filtr ten pozwala wybrać więcej niż jedną pozycję z prezentowanej listy.

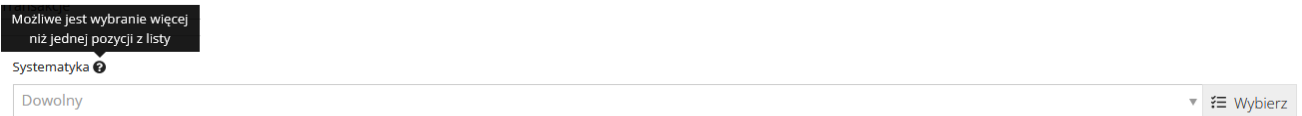

*Rysunek 20. Filtr Systematyka*

<span id="page-20-1"></span>Filtr ten można obsłużyć na dwa sposoby.

Sposobem pierwszym jest uderzenie lewym przyciskiem myszy w pole pod nazwą filtra celem rozwinięcia listy a następnie wybrania odpowiednich wartości poprzez ich wskazanie, bądź skorzystanie z opcji 'Zaznacz wszystkie' i 'Odznacz wszystkie'

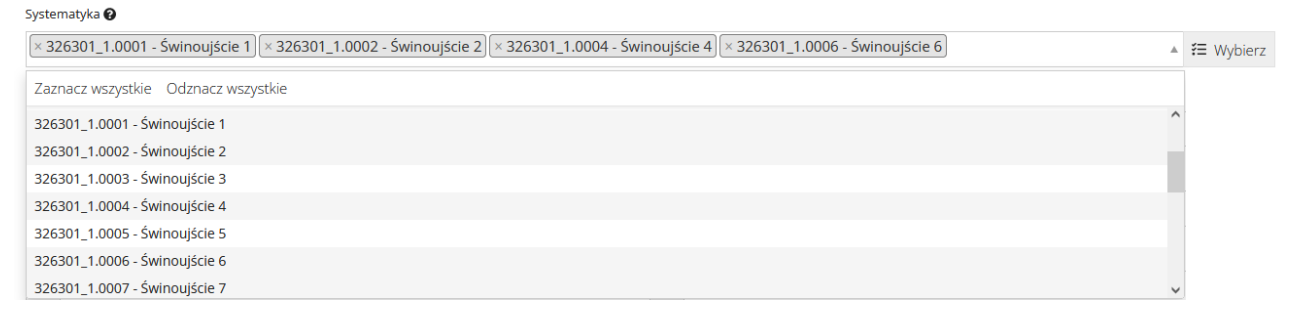

*Rysunek 21. Wybór jednostek ewidencyjnych – sposób pierwszy*

<span id="page-20-2"></span>Sposobem drugim jest skorzystanie z funkcji 'Wybierz' celem uruchomienia okna modalnego, w którym poprzez zaznaczenie pół wyboru wskazać można te wartości, które zasilić mają stosowany filtr. Celem ułatwienia odnalezienia odpowiednich wartości na prezentowanym drzewie skorzystać można z opcji 'Wyszukaj':

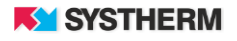

| Systematyka <sup>®</sup> |                                                                |          |           |
|--------------------------|----------------------------------------------------------------|----------|-----------|
| Dowolny                  |                                                                |          | ₹ Wybierz |
|                          |                                                                |          |           |
|                          | Wybierz systematykę                                            | $\times$ |           |
|                          | Wyszukaj:                                                      |          |           |
|                          |                                                                |          |           |
|                          | Polska - Polska<br>$\overline{\mathbf{v}}$                     |          |           |
|                          | 32 - zachodniopomorskie<br>٠                                   |          |           |
|                          | $\blacktriangledown$ 3263 - Swinoujście                        |          |           |
|                          | ▼ □ 326301_1 - Miasto Świnoujście                              |          |           |
|                          | 326301_1.0001 - Świnoujście 1                                  |          |           |
|                          | 326301_1.0002 - Świnoujście 2                                  |          |           |
|                          | 326301_1.0003 - Świnoujście 3                                  |          |           |
|                          | 326301_1.0004 - Świnoujście 4                                  |          |           |
|                          | 326301_1.0005 - Świnoujście 5                                  |          |           |
|                          | 326301_1.0006 - Świnoujście 6                                  |          |           |
|                          | 326301_1.0007 - Świnoujście 7                                  |          |           |
|                          | 326301_1.0008 - Świnoujście 8<br>326301_1.0009 - Świnoujście 9 |          |           |
|                          | 326301_1.0010 - Świnoujście 10                                 |          |           |
|                          | 326301_1.0011 - Warszów 11                                     |          |           |
|                          | 326301_1.0012 - Warszów 12                                     |          |           |
|                          | 326301_1.0013 - Ognica 13                                      |          |           |
|                          |                                                                |          |           |
|                          |                                                                | Zamknij  |           |

*Rysunek 22. Wybór jednostek ewidencyjnych – sposób drugi*

### <span id="page-21-0"></span>**Filtr 'Data'**

Poniższy opis dotyczy obsługi pól 'Data wprowadzenia do RCN', 'Data sporządzenia dokumentu', 'Data sporządzenia'.

Filtr 'Data' uzupełnić należy poprzez wybór pozycji z zaszytego kalendarza lub poprzez wprowadzenia daty w odpowiednim kroju z klawiatury.

<span id="page-21-1"></span>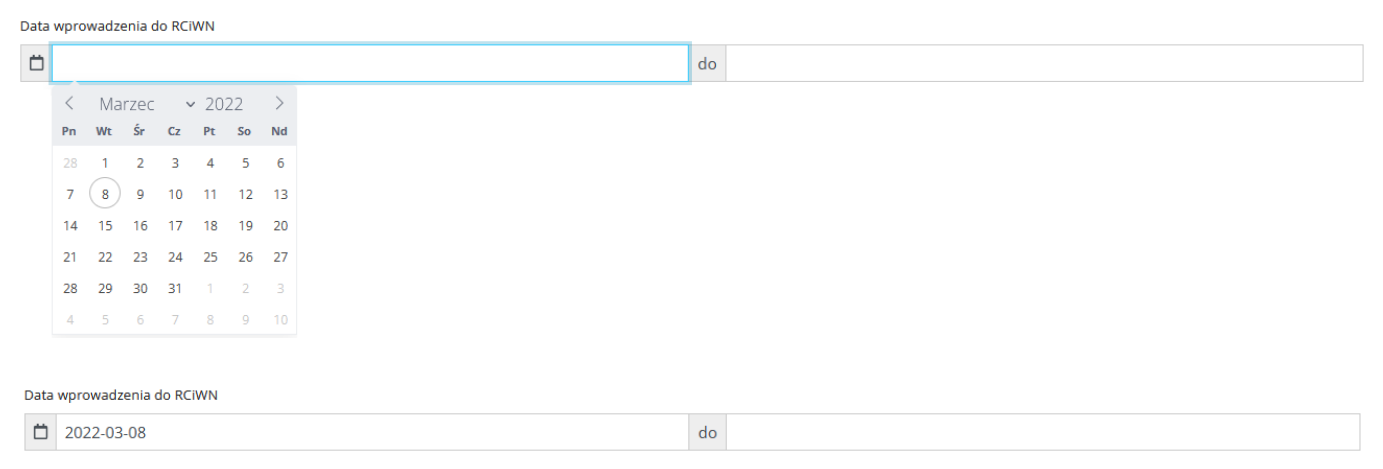

*Rysunek 23. Filtr Data*

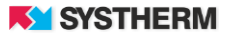

 $\hat{\mathbin{\smallsetminus}}$ 

#### **Filtry tekstowe**

Poniższy opis dotyczy obsługi pól 'Cena', 'Wartość', 'Udział w prawie', 'Opis', 'Sygnatura', 'Stawka podatku VAT', 'Numer porządkowy', 'Numer działki ', 'Numer budynku', 'Numer lokalu', 'Liczba lokali', 'Liczba izb', 'Kondygnacja', 'Identyfikator wyceny', 'Cena 1m2', 'Powierzchnia', '

Obsługa filtru polega na wprowadzeniu odpowiedniej wartości z klawiatury.

<span id="page-22-0"></span> $Cenz$ od 500000

↓ do 1000000

*Rysunek 24. Filtr tekstowy*

#### **Filtry z rozwijanymi listami wartości**

Poniższy opis dotyczy obsługi pól 'Rodzaj transakcji', 'Rodzaj rynku', 'Rodzaj dokumentu', 'Twórca dokumentu', ' Strona sprzedająca', 'Strona kupująca', 'Rodzaj', 'Użytek', 'Obciążenia', 'Główna funkcja budynku', 'Inna funkcja budynku', 'Liczba lokali', 'Uzbrojenie istniejące', 'Uzbrojenie możliwe do podłączenia', 'Miejscowość', 'Ulica', 'Funkcja lokalu niemieszkalnego', 'Instalacje w lokalu', 'Cel wyceny', 'Zastosowane podejście', 'Przeznaczenie w MPZP'.

Obsługa polega na uderzeniu lewym przyciskiem myszy w pole pod nazwą filtra celem rozwinięcia listy a następnie wybrania odpowiednich wartości poprzez ich wskazanie, bądź skorzystanie z opcji 'Zaznacz wszystkie' i 'Odznacz wszystkie'

<span id="page-22-1"></span>Rodzaj transakcji <sup>O</sup> Dowolny Zaznacz wszystkie Odznacz wszystkie 1 - wolny rynek 2 - sprzedaż bezprzetargowa nieruchomości Skarbu Państwa lub jednostek samorządu terytorialnego 3 - sprzedaż przetargowa nieruchomości Skarbu Państwa lub jednostki samorządu terytorialnego 4 - sprzedaż w postępowaniu egzekucyjnym 5 - sprzedaż na cel publiczny 6 - sprzedaż z zastosowaniem bonifikaty

*Rysunek 25. Filtr z rozwijaną listą wartości do wyboru*

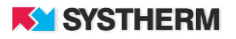

## <span id="page-23-0"></span>**Wskazanie obszaru wyszukiwania**

**No William** Williams Waskinsonia

V Uwzględnij działki z obszaru

□ Uwzględnij budynki z obszaru

<span id="page-23-1"></span>□ Uwzględnij lokale z obszaru

### *Rysunek 26. Wskazanie obszaru wyszukiwania*

Po wywołaniu funkcji służącej do wprowadzania obszaru wyszukiwania na ekranie zostanie uruchomiony widok mapy. W oknie widoku mapy obowiązkowo należy wskazać obszar, z którego uzyskane mają zostać informacje. Dokonać tego można poprzez z funkcji dostępnych w prawym górnym rogu ekranu:

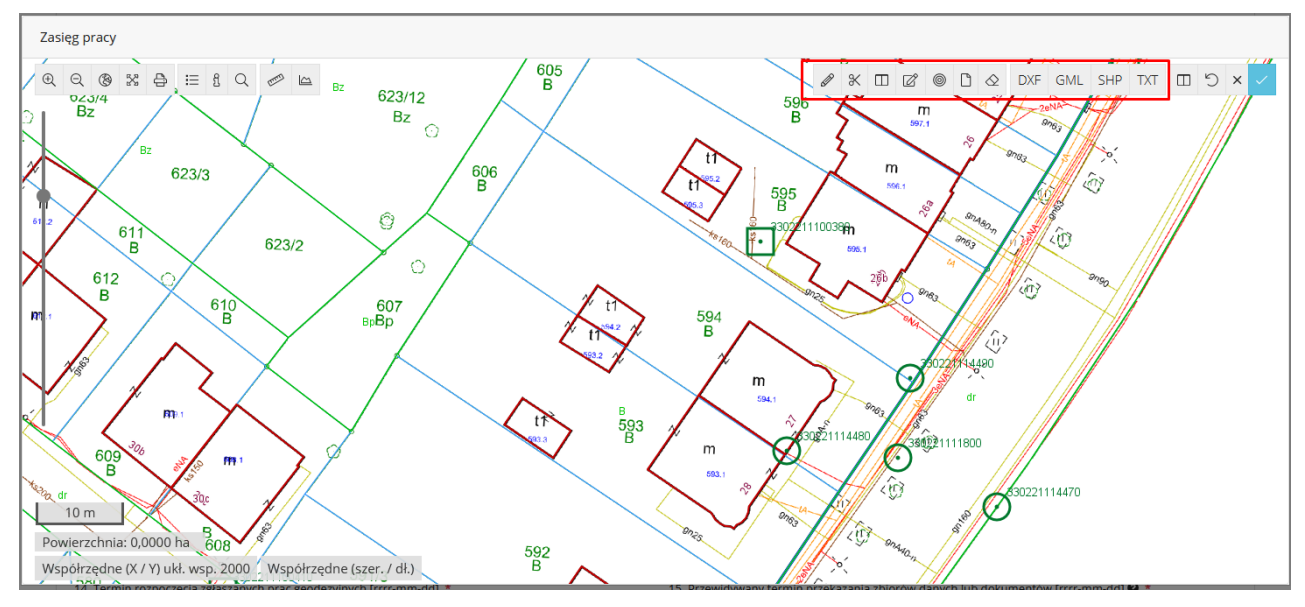

<span id="page-23-2"></span>*Rysunek 27. Funkcje służące wprowadzaniu obszaru wyszukiwania graficznego*

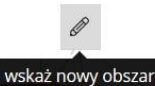

wskaż nowy obszar - pozwala na wrysowanie pożądanego obszaru na mapie przez wskazywanie kolejnych punktów obszaru wyszukiwania za pomocą lewego przycisku myszy. Aby zakończyć wskazywanie obszaru należy skorzystać z tak zwanego dwukliku lewego przycisku myszy. Efektem powyższych działań powinno być wrysowanie obszaru, który jest zamkniętym poligonem zaprezentowanego kolorem pomarańczowym.

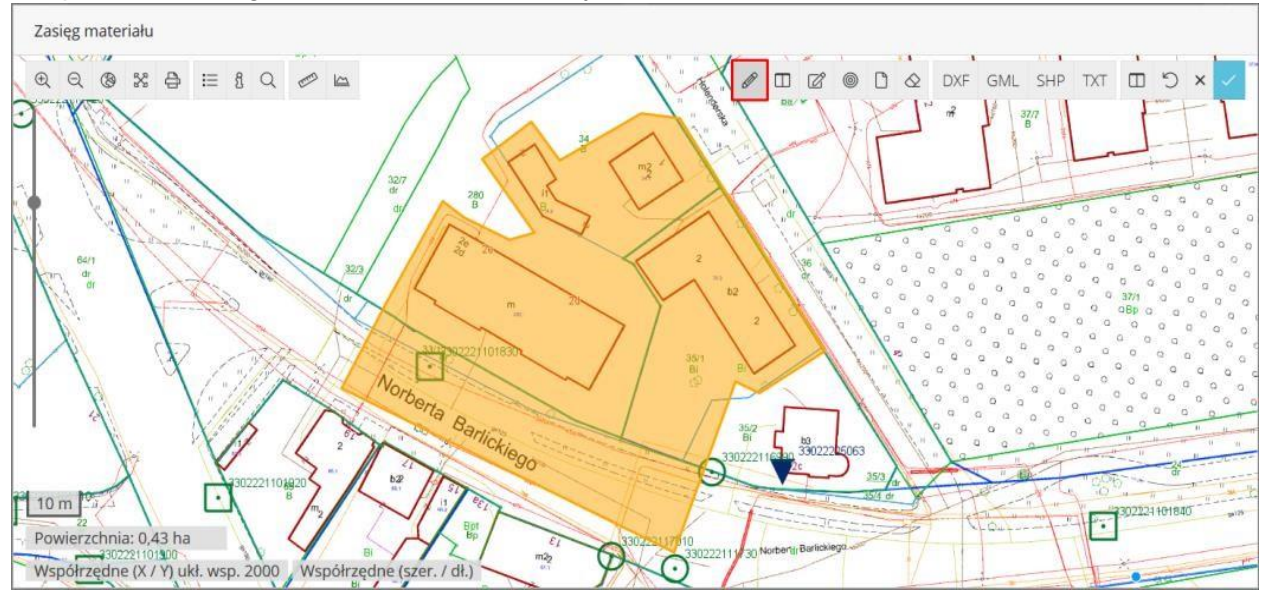

*Rysunek 28. Zasięg wprowadzony przy pomocy "funkcji ołówka"*

<span id="page-24-0"></span>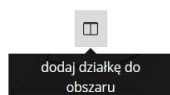

- pozwala poprzez uderzenie lewym przyciskiem myszy wrysować zakres, jakim jest wskazana działka/działki. Efektem powyższych działań powinno być wrysowanie obszaru zaprezentowanego kolorem pomarańczowym.

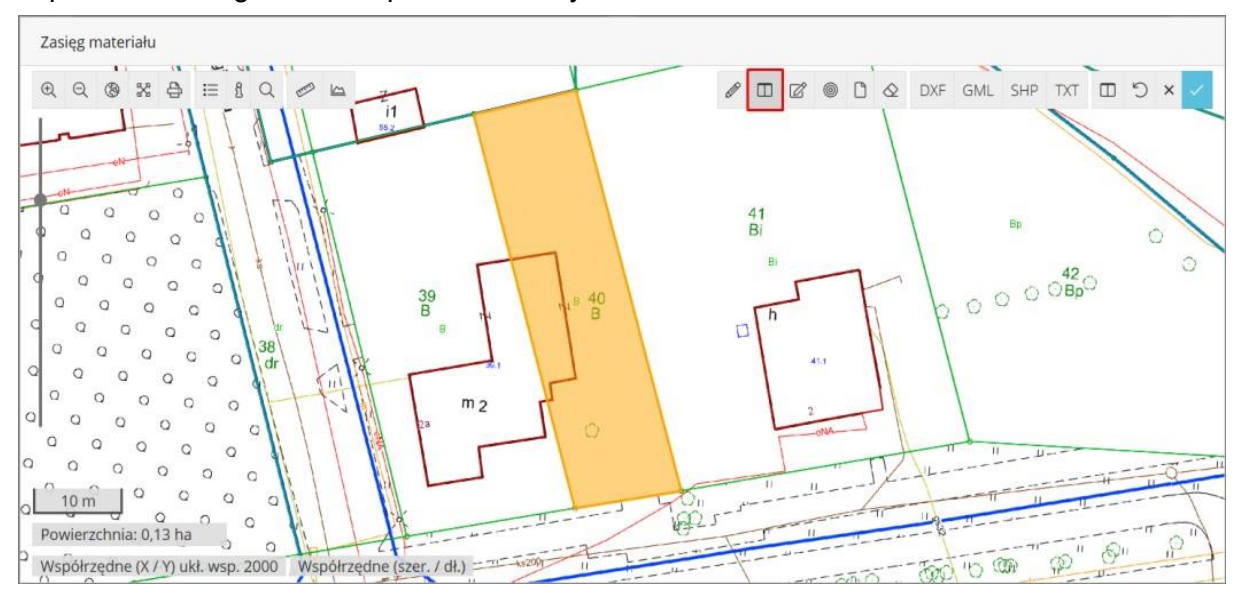

<span id="page-24-1"></span>*Rysunek 29. Zasięg wprowadzony przy pomocy funkcji 'dodaj działkę…'* 

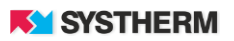

 $\Box$ wskaż zasięg według

wydruku - pozwala na wrysowanie obszaru wyszukiwania pracy poprzez użycie formatu kartki papieru w określonym formacie oraz skali. Format kartki papieru można dowolnie przesuwać, powiększać oraz obracać.

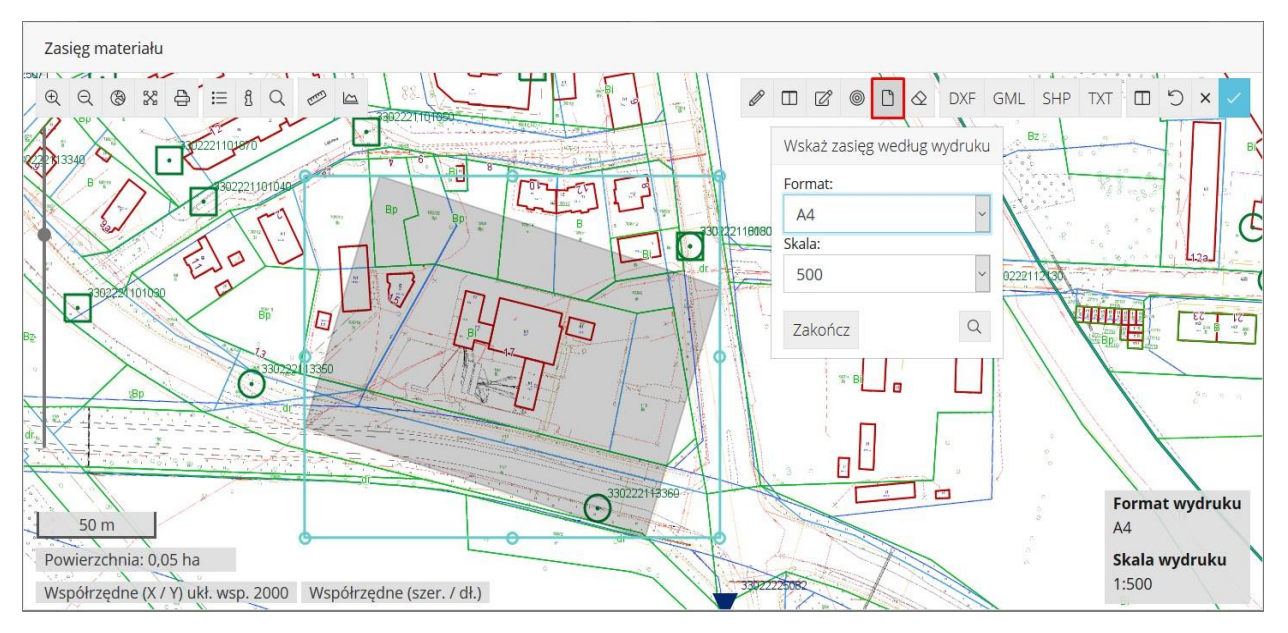

<span id="page-25-0"></span>*Rysunek 30. Wprowadzanie obszaru wyszukiwania przy pomocy "kartki papieru"*

DXF GML SHP TXT

Wczytaj plik GML

- funkcje pozwalające wskazać zasięg na podstawie wcześniej

skonstruowanego pliku w formacie DXF, GML, SHP (archiwum ZIP) lub TXT. W treści plików DXF, GML, SHP znaleźć muszą się obiekty/informacje, na podstawie których stworzenie obszaru wyszukiwania może mieć miejsce. Plik TXT powinien charakteryzować się określoną strukturą:

- w pliku powinny znajdować się wyłącznie współrzędne X, Y wierzchołków zapisane w kolejności wynikającej z geometrii obszaru wyszukiwania pracy (pierwsza i ostatnia współrzędna muszą być takie same)
- dopuszczalne separatory współrzędnych to znaki: **TAB, SPACJA, ŚREDNIK,**
- dopuszczalne separatory miejsc dziesiętnych współrzędnych to: **KROPKA, PRZECINEK.**

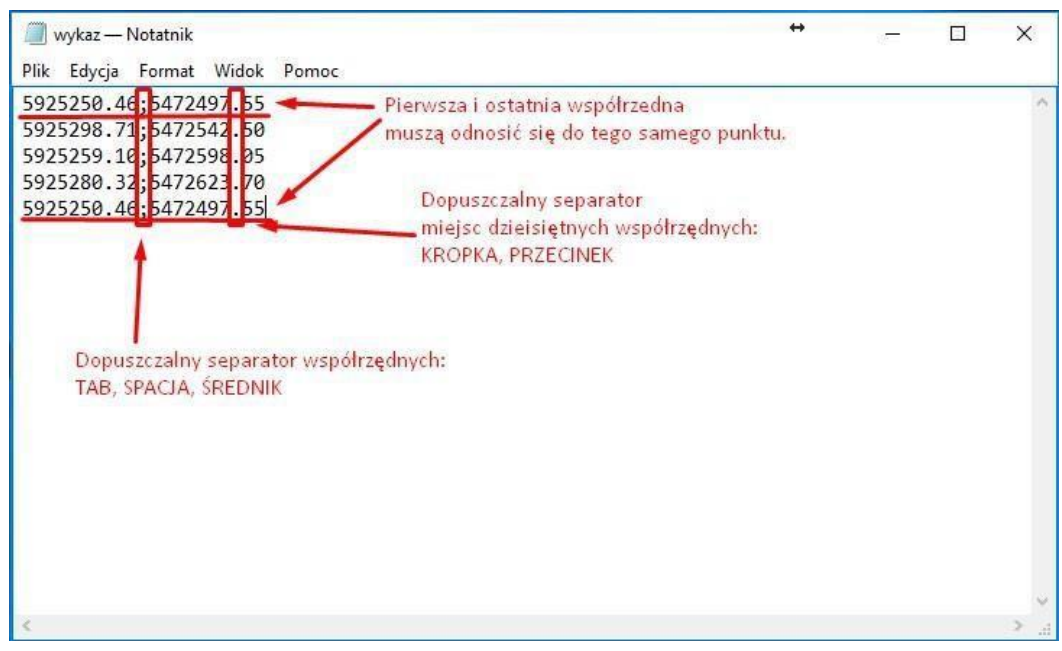

<span id="page-26-0"></span>*Rysunek 31. Przykład poprawnie zbudowanego pliku ze współrzędnymi obszaru wyszukiwania*

 $\varnothing$ modyfikuj wybrany obszar - funkcja służąca zmianie wcześniej wprowadzonego obszaru wyszukiwania pozwalająca na zwiększenie,

lub zmniejszenie wprowadzonego zakresu. Używając opcji modyfikacji należy skierować kursor myszy w stronę krawędzi wrysowanego obszaru a następnie przytrzymując lewy klawisz myszy przesunąć punkt w dowolnie wybranym kierunku.

 $^{\circ}$ odsuń obszar

- funkcja pozwalająca wprowadzić odsunięcie/bufor wyrażone w metrach od wcześniej wrysowanego obszaru.

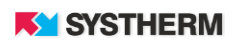

Str. 28 Filtrowanie RCN

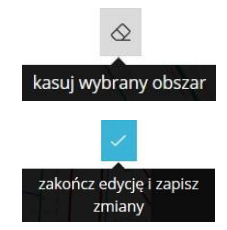

- funkcja pozwalająca na usunięcie wcześniej wprowadzonego obszaru wyszukiwania.

- funkcja, której użyć należy celem zatwierdzenia wprowadzonego obszaru wyszukiwania. Uruchomienie funkcji zapisuje zasięg oraz pozwala wrócić do okna formularza pracy geodezyjnej.

Po wywołaniu funkcji służącej do wprowadzania obszaru wyszukiwania na ekranie zostanie uruchomiony widok mapy.

W lewym górnym narożniku widoku mapy znajdują się funkcje umożliwiające nawigację i odnalezienie właściwej lokalizacji.

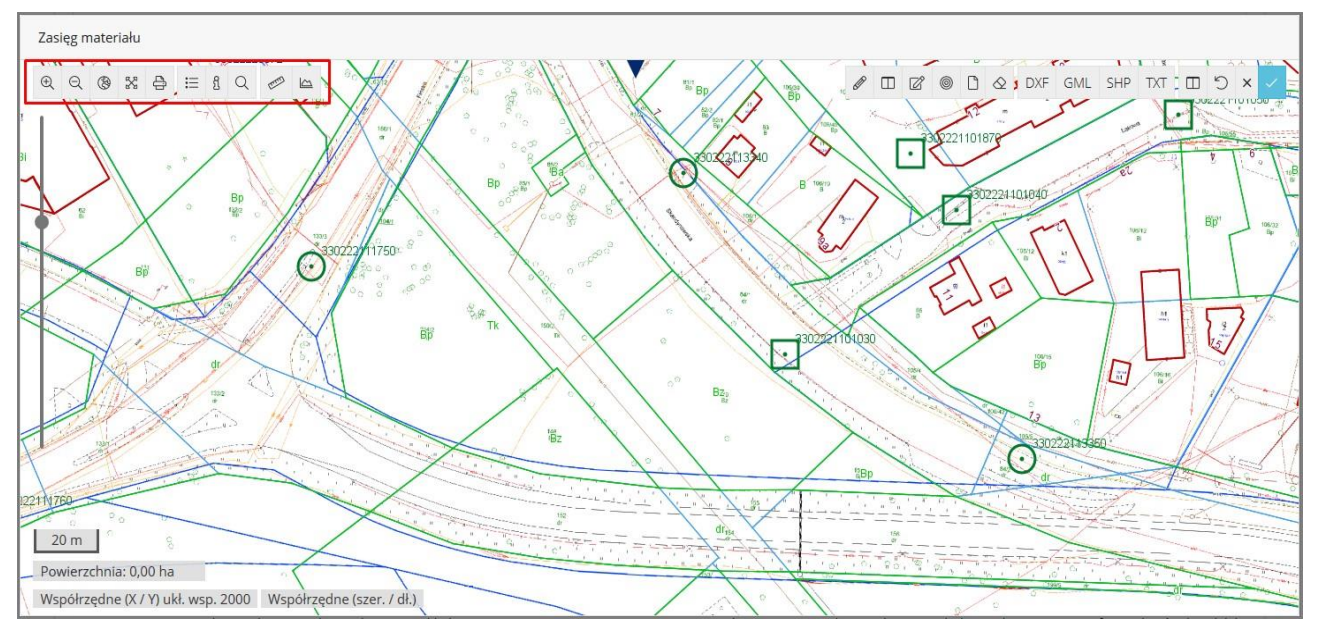

*Rysunek 32. Funkcje służące lokalizacji na mapie* 

<span id="page-27-0"></span>- funkcje służące przybliżaniu i oddalaniu widoku mapy w sposób skokowy.  $QQ$ oddalenie - funkcja służąca oddaleniu widoku mapy do pełnego zakresu, gdzie złożona może  $\circledR$ zostać praca geodezyjna. W przypadku przekroczenia dopuszczalnego zakresu pokazanie całej mapy zgłoszenia aplikacja z automatu przytnie zasięg do granic miasta/powiatu. X pełny ekran -funkcja służąca wyświetleniu okna mapy w trybie pełnoekranowym, szczególnie przydatna, gdy aplikacja uruchamiana jest na urządzeniach mobilnych lub z małym wyświetlaczem.

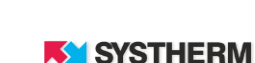

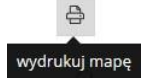

 $\mathrel{\mathop:}=$ wybór warstw

- funkcja służąca uruchomieniu wydruku widoku okna mapy lub zapisaniu obrazu do pliku pdf.

- funkcja dzięki której Użytkownik zdefiniować może treść wyświetlanej mapy poprzez wybór elementów z dostępnych list:

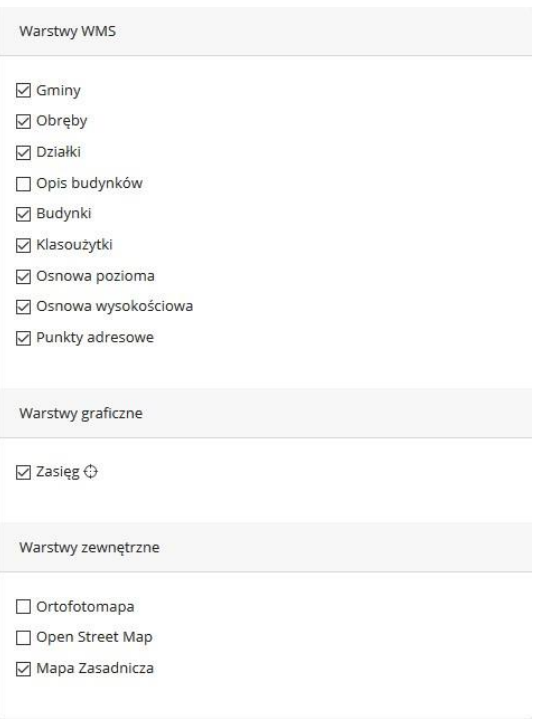

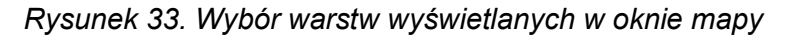

informacje o obiekcie - funkcja dzięki której uzyskać można podstawowe informacje o obiektach widocznych oknie mapy. Użycie funkcji 'informacja o obiekcie' polega na jej aktywacji a następnie na uderzeniu lewym przyciskiem myszy w wybrany obiekt.

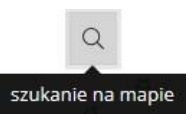

<span id="page-28-0"></span> $\overline{\mathbf{g}}$ 

- funkcja pozwalająca zlokalizować się Użytkownikowi w pożądanym miejscu na mapie.

Szukanie na mapie może odbywać się na 3 główne sposoby:

• Szukanie według ewidencji (poprzez wybór jednostki ewidencyjnej, obrębu, arkusza i podania numeru działki/działek),

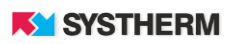

- Szukanie po adresie (poprzez wybór miejscowości, ulicy i numeru domu),  $\square$ Szukanie zaawansowane:
	- według współrzędnych,
	- według godeł arkuszy map,
	- według numerów punktów granicznych, według numerów punktów osnowy, według numeru księgi wieczystej.

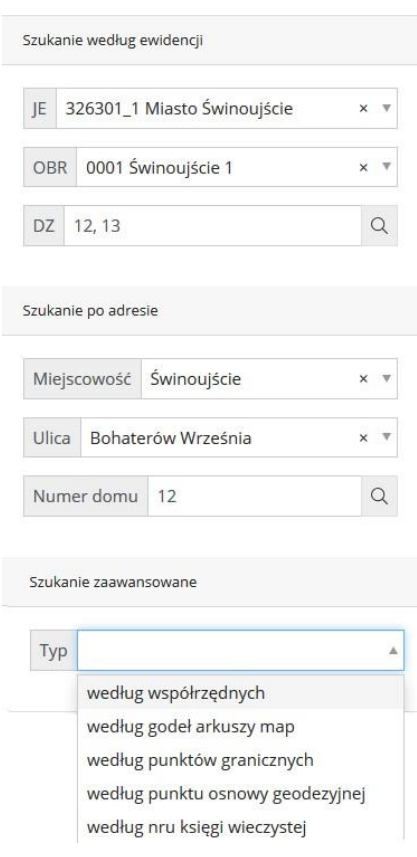

<span id="page-29-0"></span>*Rysunek 34. Możliwości funkcji 'Szukaj na mapie'*

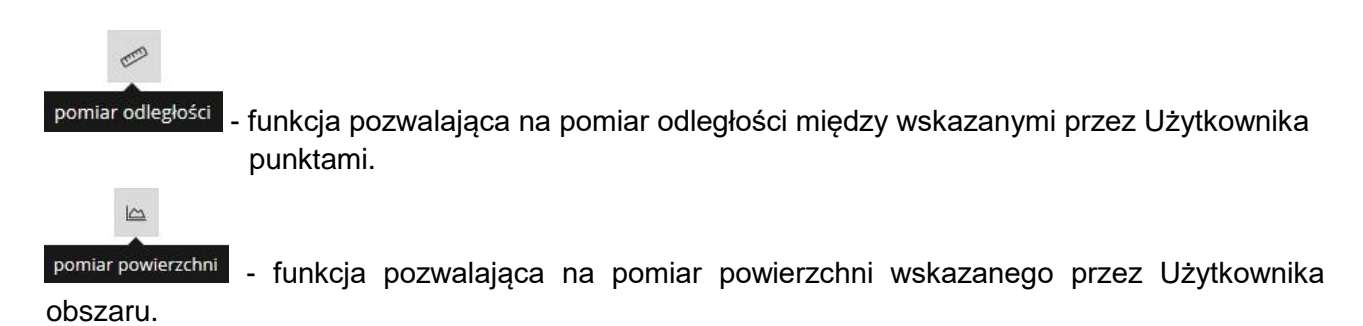

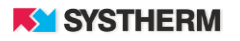

Po przefiltrowaniu RCN wg opisanych filtrów na ekranie pojawi się lista znalezionych transakcji z liczbą nieruchomości w nich zawartych:

|              | Miasto DEMO <b>: GEO INFO</b> i.Rzeczoznawca                                      |  |                                |  | Zamówienia RCN Dowodyzmian Rozliczenia Tablica ogłoszen |  | ਢ | Pomoc - Jan Kowalski - |    |
|--------------|-----------------------------------------------------------------------------------|--|--------------------------------|--|---------------------------------------------------------|--|---|------------------------|----|
| Wyszukiwanie | Wynik 1 2816 X                                                                    |  |                                |  |                                                         |  |   |                        |    |
|              |                                                                                   |  |                                |  |                                                         |  |   |                        |    |
|              |                                                                                   |  | Znaleziono 2816 objektów       |  |                                                         |  |   |                        |    |
|              |                                                                                   |  | Ładowanie szczegółowych danych |  |                                                         |  |   |                        |    |
|              | GEO-INFO i.Rzeczoznawca_2 © Systherm Info Sp. z o.o. Miejski Ośrodek Dokumentacji |  |                                |  |                                                         |  |   |                        | 白舌 |

*Rysunek 35. Ładowanie informacji o szczegółach danych*

<span id="page-30-0"></span>

| Wyszukiwanie | <b>Wynik 1 2816 X</b>                             |                                       |               |                                                |              |                    |                 |                                              |
|--------------|---------------------------------------------------|---------------------------------------|---------------|------------------------------------------------|--------------|--------------------|-----------------|----------------------------------------------|
| Zaznacz  •   |                                                   |                                       |               |                                                |              |                    |                 |                                              |
|              | Data dokumentu                                    | Sygnatura dokumentu Rodzaj transakcji |               | $\sim$ Rodzaj prawa                            | Rodzaj rynku | Strona sprzedająca | Strona kupująca | Przedmiot transakcji                         |
|              |                                                   |                                       |               |                                                |              |                    |                 |                                              |
| □            | 2017-01-13                                        | Rep A. 1234/2017                      | wolny rynek   | własność lokalu                                | wtórny       | osoba fizyczna     | osoba fizyczna  | D <sub>2</sub><br>L1.<br>N1<br><b>B1</b>     |
| □            | 2017-05-04                                        | Rep. A 1234/2017                      | wolny rynek   | własność lokalu                                | wtórny       | osoba fizyczna     | osoba fizyczna  | D1<br>L1.<br>N1<br><b>B2</b>                 |
| □            | 2017-05-25                                        | Rep. A 12345/2017                     | wolny rynek   | własność lokalu                                | pierwotny    | samorząd           | osoba fizyczna  | D <sub>1</sub><br>$\pm$ 1<br>N1<br><b>B1</b> |
| 0            | 2018-07-11                                        | Rep. A 1234/2018                      | wolny rynek   | własność lokalu                                | wtórny       | osoba prawna       | osoba fizyczna  | D <sub>1</sub><br>N1<br>L1.<br><b>B9</b>     |
| 0            | 2020-01-14                                        | Rep. A 123                            | wolny rynek   | własność lokalu                                | wtórny       | osoba fizyczna     | osoba fizyczna  | D1<br>N1<br><b>B1</b><br>L1                  |
| 0            | 2020-01-03                                        | Rep. A 12345/2020                     | wolny rynek   | własność lokalu                                | wtórny       | osoba fizyczna     | osoba fizyczna  | D <sub>1</sub><br>N1<br><b>B1</b><br>L1      |
| 0            | 2020-02-26                                        | Rep. A 1234/2020                      | wolny rynek   | własność lokalu                                | vrtórny      | osoba fizyczna     | osoba fizyczna  | D2<br>-11<br>N1<br><b>B1</b>                 |
| 0            | 2020-05-04                                        | Rep. A 12345/2020                     | wolny rynek   | własność lokalu                                | vitórny      | osoba fizyczna     | osoba fizyczna  | D1<br>L1<br>N1<br><b>B1</b>                  |
| □            | 2018-05-04                                        | BGM.6620.1.2018                       | cel publiczny | własność nieruchomości                         |              | osoba fizyczna     | osoba fizyczna  | D <sub>1</sub><br>N1<br><b>B3</b>            |
| □            | 2018-12-07                                        | Rep. A 12345.2018                     | wolny rynek   | własność nieruchomości                         | wtórny       | osoba fizyczna     | osoba fizyczna  | N1 D1                                        |
|              |                                                   |                                       |               | Znaleziono elementów: 2816 (Liczba stron: 282) |              |                    |                 |                                              |
| <<           | $\overline{1}$<br>$\,<$<br>$\rightarrow$<br>$\gg$ |                                       |               |                                                | ☑            |                    |                 | Elementów na strone: $10$                    |
|              | Dodaj do koszyka (0)                              |                                       |               |                                                |              |                    |                 |                                              |

<span id="page-30-1"></span>*Rysunek 36. Lista wyników filtrowania*

Celem wyświetlenia szczegółów transakcji należy uderzyć lewym przyciskiem myszy w wiersz daną transakcję reprezentujący:

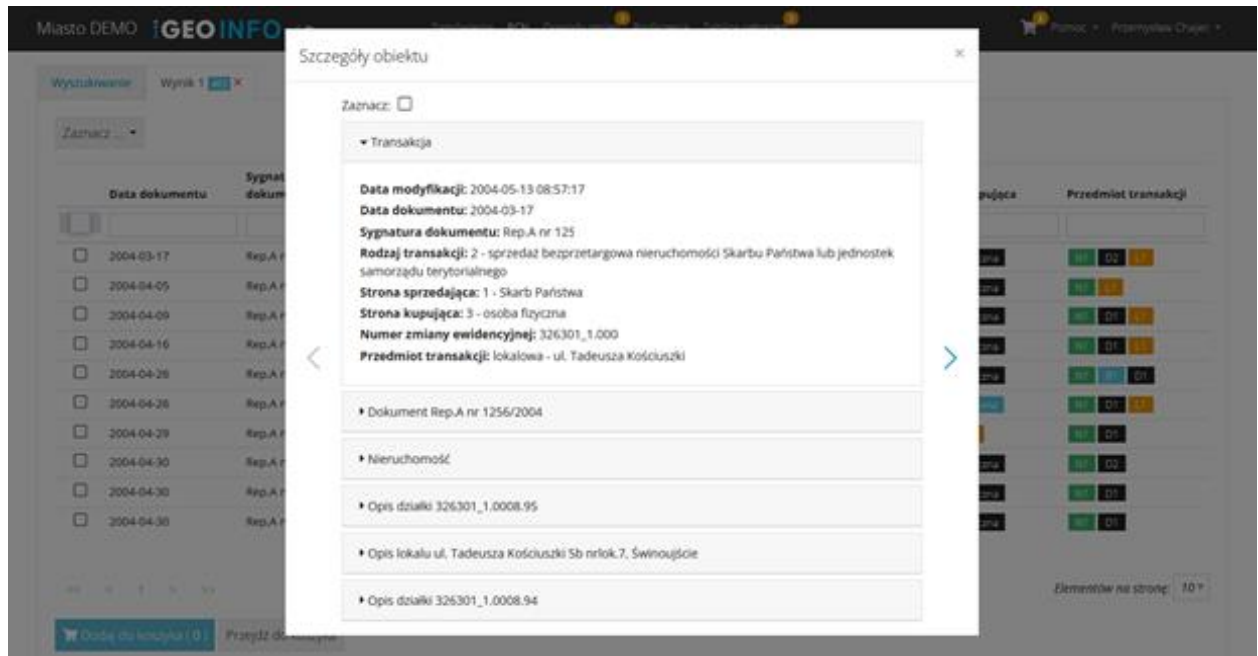

*Rysunek 37. Podgląd szczegółów obiektu*

<span id="page-31-0"></span>Aby wyświetlić na ekranie szczegóły dotyczące Dokumentu, Nieruchomości, Działki, Lokali, Budynku etc. należy lewym przyciskiem myszy uderzyć w odpowiednią belkę:

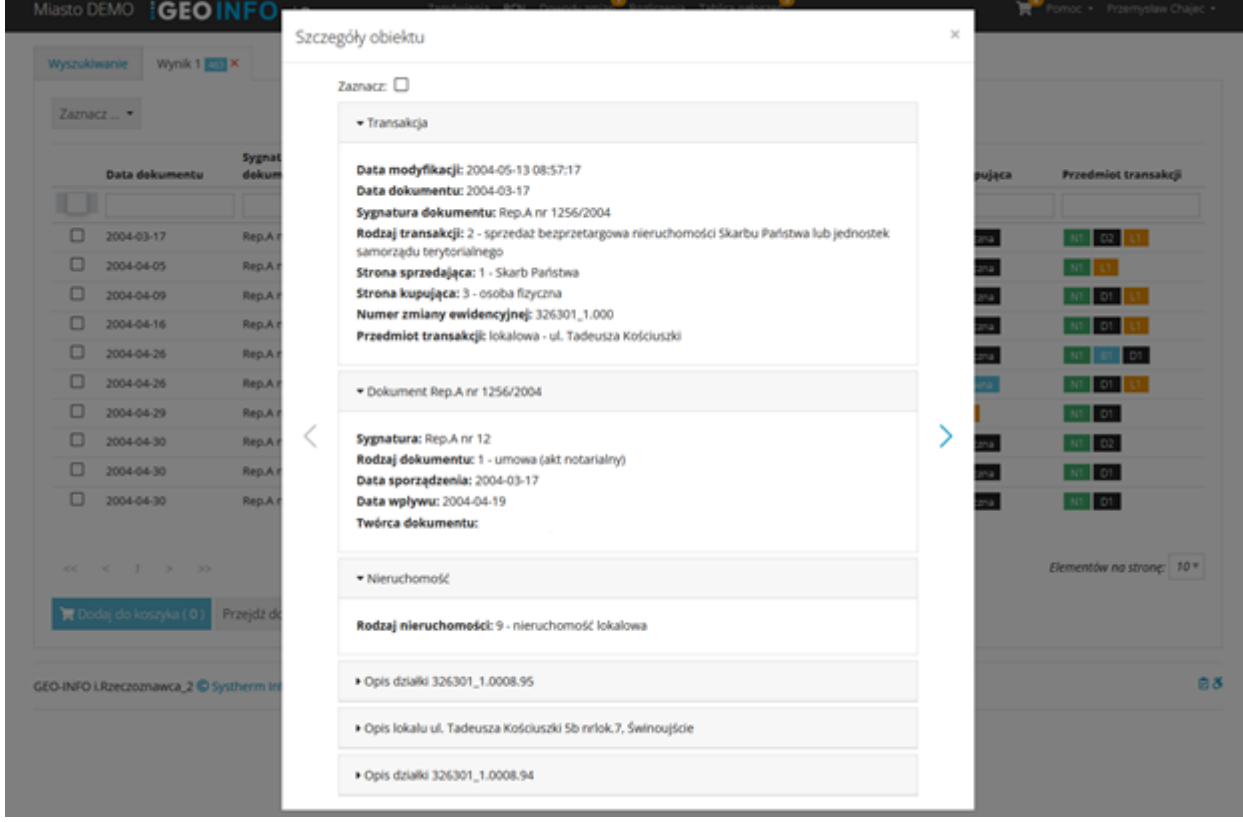

<span id="page-31-1"></span>*Rysunek 38. Rozwinięcie informacji o podglądzie szczegółów obiektu*

### **KY SYSTHERM**

Warto zauważyć wygodny sposób przeglądania szczegółów kolejnych wyszukanych rekordów

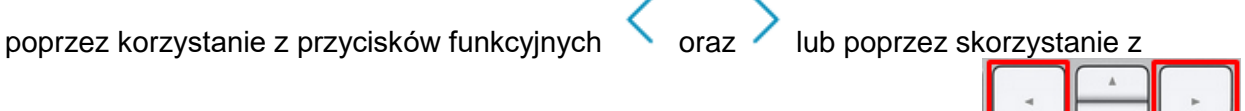

przycisków sterujących położeniem kursora z pozycji klawiatury komputera **koningrami z koleg z koleg z koleg z** 

Dodatkowym udogodnieniem jest możliwość zaznaczenia danej transakcji jako takiej, która trafić ma do koszyka zamówienia w oknie podglądu szczegółów obiektu. Zaznaczenie wykonane może być poprzez uderzenie lewym przyciskiem myszy w pole lub poprzez użycie przycisku "Spacji" na klawiaturze komputera.

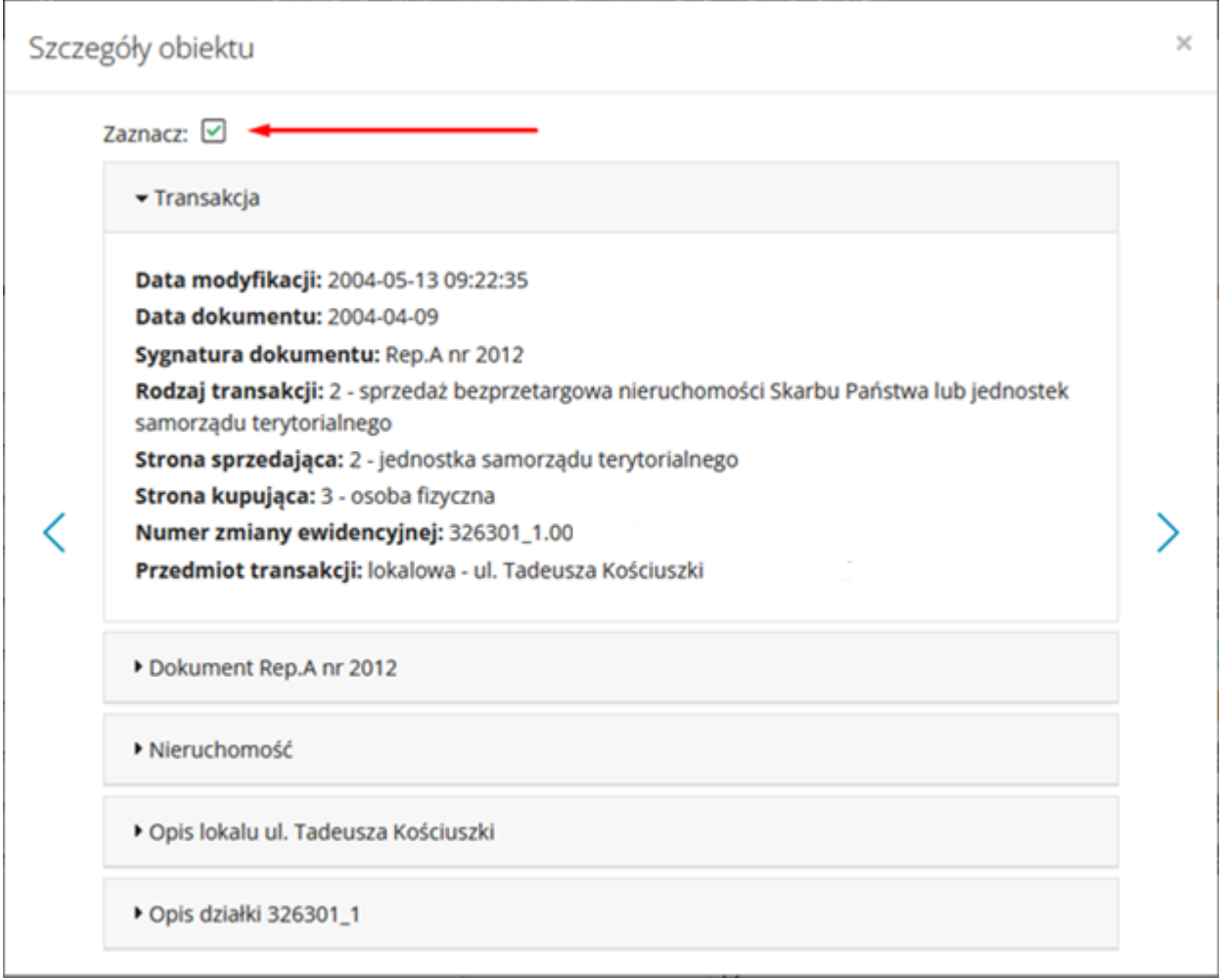

<span id="page-32-0"></span>*Rysunek 39. Zaznaczenie transakcji w oknie podglądu szczegółów*

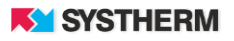

Następnie Użytkownik może wybrać interesujące go wyniki poprzez:

ręczne wskazanie

| Wyszukiwanie | <b>Wynik 1 2816</b> X |                                       |             |                           |              |                    |                 |                         |
|--------------|-----------------------|---------------------------------------|-------------|---------------------------|--------------|--------------------|-----------------|-------------------------|
| Zaznacz      |                       |                                       |             |                           |              |                    |                 |                         |
|              |                       |                                       |             |                           |              |                    |                 |                         |
|              | Data dokumentu        | Sygnatura dokumentu Rodzaj transakcji |             | <sub>▽</sub> Rodzaj prawa | Rodzaj rynku | Strona sprzedająca | Strona kupująca | Przedmiot transakcji    |
|              |                       |                                       |             |                           |              |                    |                 |                         |
| ⊡            | 2017-01-13            | Rep A. 1234/2017                      | wolny rynek | własność lokalu           | wtórny       | osoba fizyczna     | osoba fizyczna  | D <sub>2</sub><br>N1    |
| ☑            | 2017-05-04            | Rep. A 1234/2017                      | wolny rynek | własność lokalu           | wtórny       | osoba fizyczna     | osoba fizyczna  | D1<br>N1<br>L1          |
|              | 2017-05-25            | Rep. A 12345/2017                     | wolny rynek | własność lokalu           | pierwotny    | samorząd           | osoba fizyczna  | D1<br>N1<br>L1          |
| ☑            | 2018-07-11            | Rep. A 1234/2018                      | wolny rynek | własność lokalu           | wtórny       | osoba prawna       | osoba fizyczna  | $\blacksquare$ D1<br>N1 |

*Rysunek 40. Zaznaczanie wybranych wyników*

<span id="page-33-0"></span>zaznaczenia wszystkich lub odznaczenie wszystkich

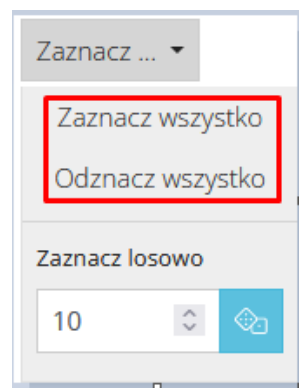

*Rysunek 41. Zaznacz wszystko / Odznacz wszystko*

<span id="page-33-2"></span><span id="page-33-1"></span>wylosowania zadeklarowanej liczby wyników:

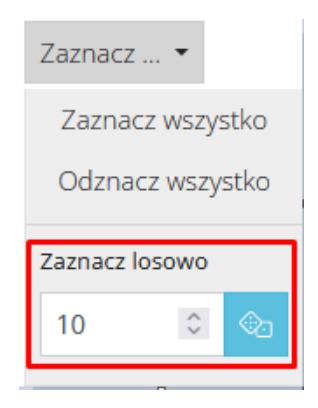

*Rysunek 42. Losowanie wyników*

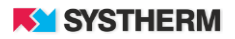

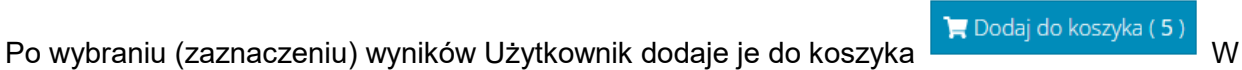

kolejnym kroku Użytkownik może kontynuować wyszukiwanie lub przejść do koszyka

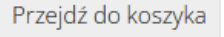

<span id="page-34-0"></span>Miasto DEMO : GEO INFO i.Rzeczoznawca Zamówienia RCN Dowodyzmian Rozliczenia Tablica ogłoszer 

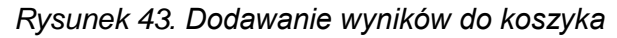

gdzie jest możliwość wyboru formatu zbioru danych (PDF, GML, SWDE, XLS:

## Koszyk (5 pozycji)

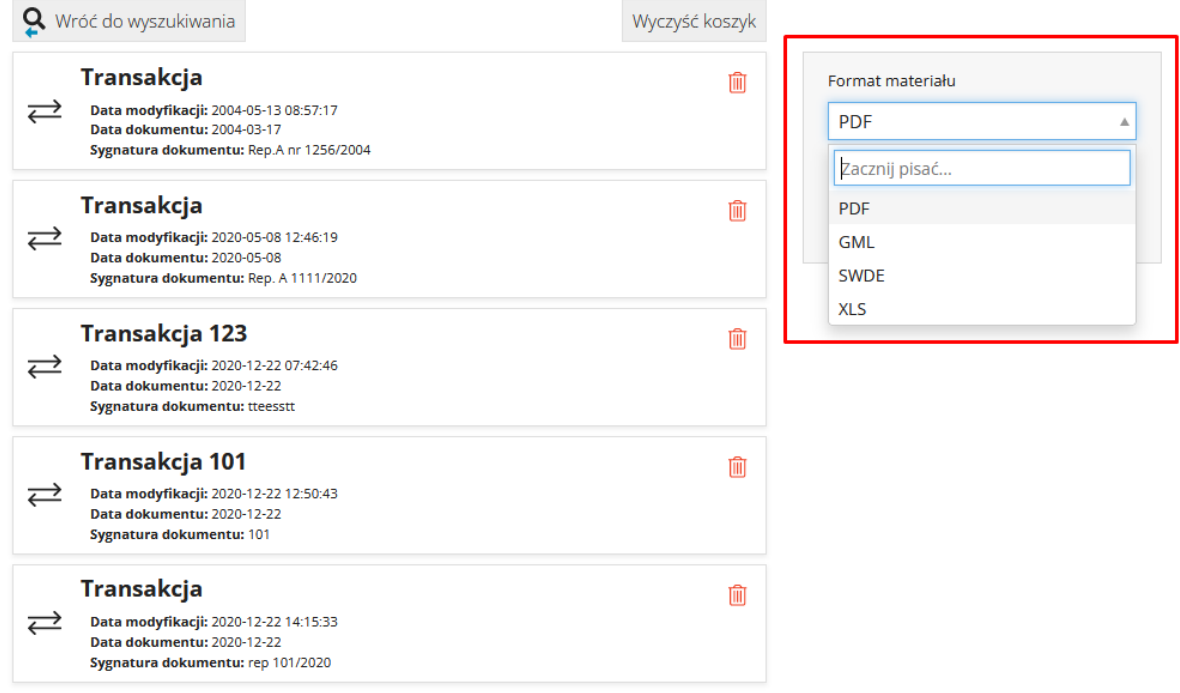

### *Rysunek 44. Wybór formatu materiału*

<span id="page-34-1"></span>oraz ostatecznie złożyć zamówienie na dane:

<span id="page-34-2"></span>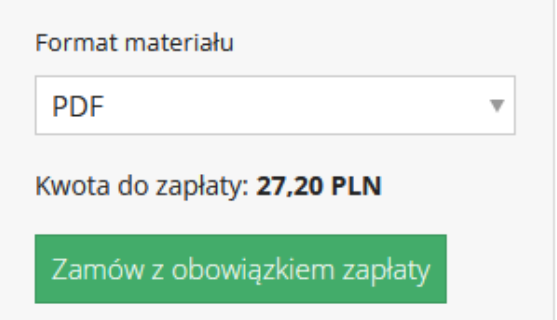

*Rysunek 45. Zamawianie materiału z obowiązkiem zapłaty*

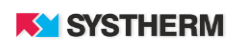

Uderzenie w przycisk 'Zamów z obowiązkiem zapłaty' skutkować będzie przekierowaniem do mikroserwisu GEO-INFO miPłatności za pomocą którego dokonać należy wyboru formy płatności a w następnym kroku ewentualnie skorzystać z płatności elektronicznej. Dostępne formy płatności różnić się mogą w zależności od konfiguracji aplikacji w danym Ośrodku Dokumentacji Geodezyjnej.

W przypadku wyboru formy jaką jest 'Gotówka', czy 'Przelew bankowy' koniecznym będzie dostarczenie dowodu wpłaty celem ręcznego odblokowania możliwości pobrania materiałów przez pracownika ODGiK.

W przypadku wyboru formy płatności jaką jest płatność elektroniczna 'PayByNet' czy 'PayU' proces ten odbywa się w sposób automatyczny i nie wymaga ingerencji pracownika ODGiK.

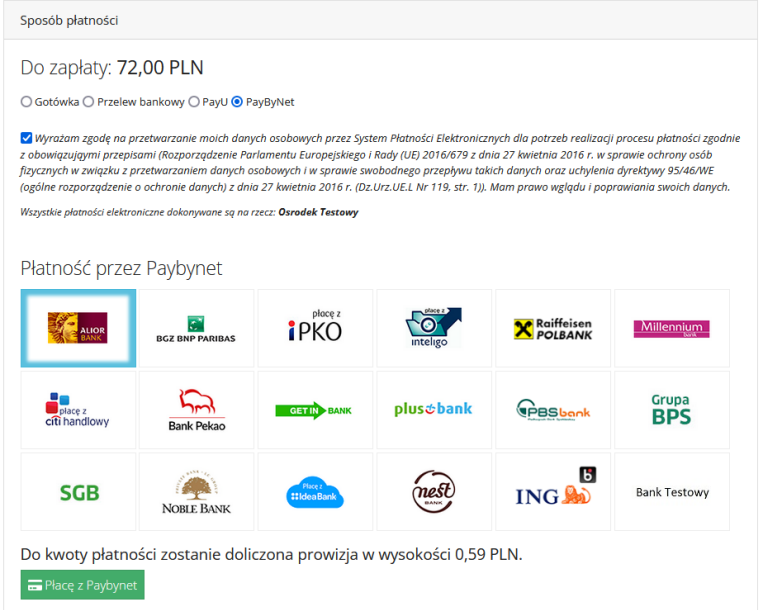

### *Rysunek 46. Wybór formy płatności*

<span id="page-35-0"></span>Do momentu uzyskania potwierdzenia w systemie, że Użytkownik dokonał zapłaty, zbiór danych jest niedostępny.

<span id="page-35-1"></span>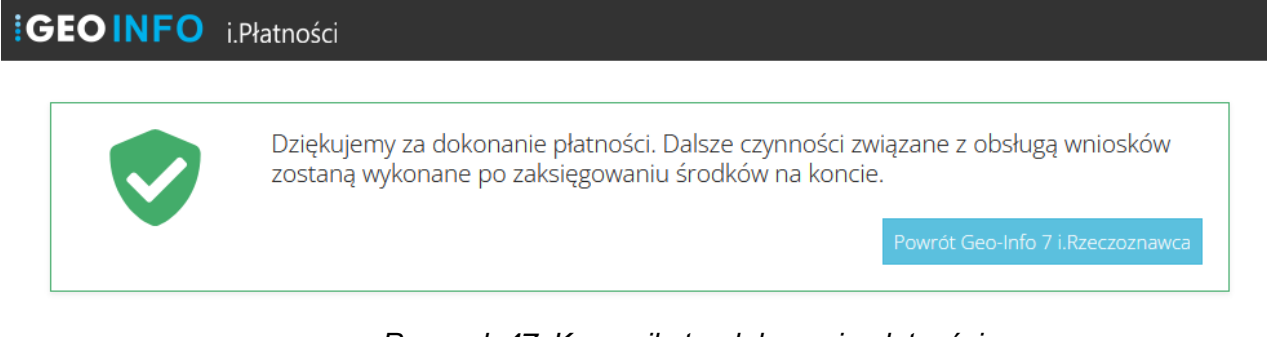

*Rysunek 47. Komunikat o dokonaniu płatności*

**KY SYSTHERM** 

Po automatycznym (płatność online) lub ręcznym (przez pracownika ODGiK, po otrzymaniu potwierdzenia zapłaty) zbiór danych jest dostępny do wielokrotnego pobrania (do czasu przechowywania na serwerze ODGiK).

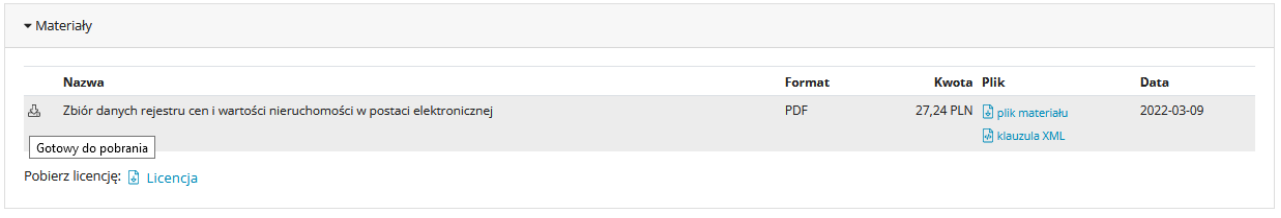

*Rysunek 48. Pobieranie wygenerowanego i opłaconego materiału*

<span id="page-36-0"></span>W ramach złożonej sprawy rzeczoznawca ma możliwość pobrania automatycznie wygenerowanego i uzupełnionego danymi formularza wniosku, Dokumentu Obliczenia Opłaty oraz Licencji.

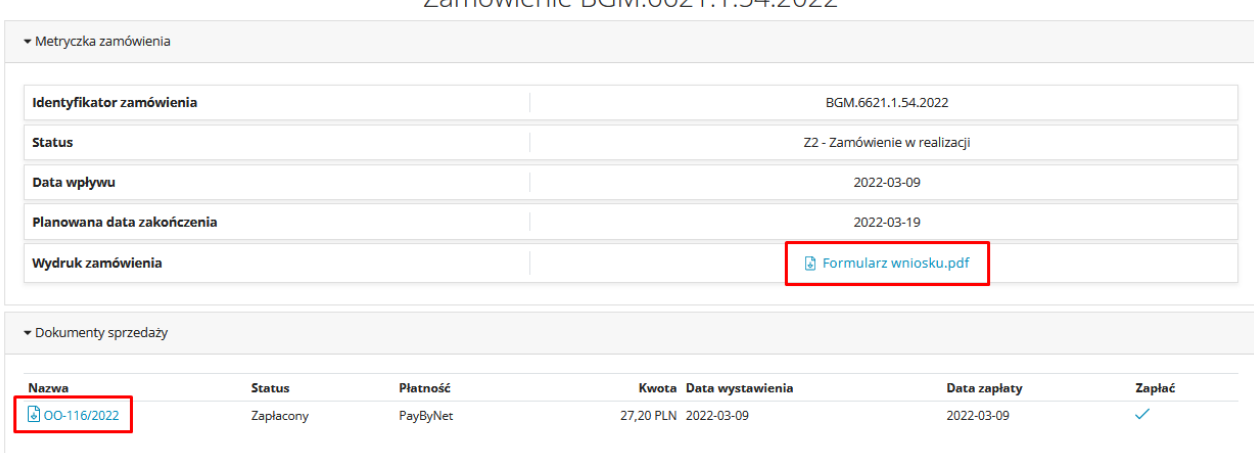

Zamówienie RGM 6621 1 54 2022

*Rysunek 49. Widok okna opłaconej usługi*

<span id="page-36-1"></span>Do dyspozycji Użytkownika pozostaje również wbudowany komunikator, dzięki któremu możliwa jest korespondencja (wraz załącznikami) pomiędzy Rzeczoznawcą majątkowym a pracownikami Ośrodka i odwrotnie:

<span id="page-36-2"></span>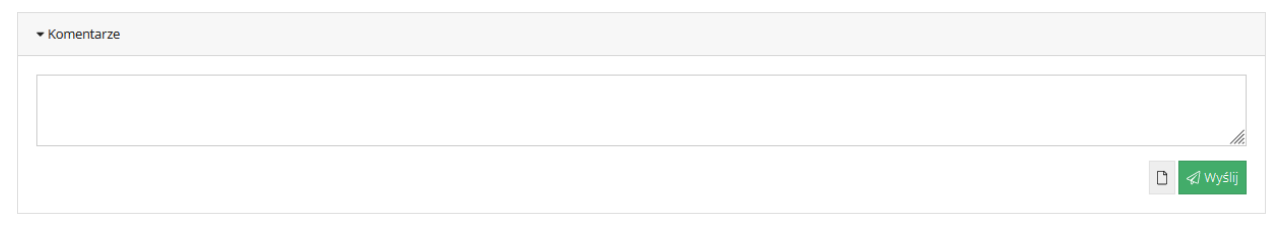

*Rysunek 50. Komentarze – wbudowany komunikator*

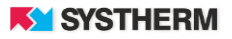

## <span id="page-37-0"></span>**Dowody zmian – przeglądanie skanów aktów notarialnych**

Aktywui dosten ⊕

Po zakupie przynajmniej jednej jednostki pozwalającej na przeglądanie danych

oraz po aktywacji dostępu Użytkownik ma możliwość skorzystania z predefiniowanych filtrów celem wyłowienia tych dokumentów, które w ocenie Użytkownika będą najbardziej interesujące. Zasada działania filtrów jest analogiczna jak w przypadku filtrowania informacji dotyczących Rejestru Cen Nieruchomości:

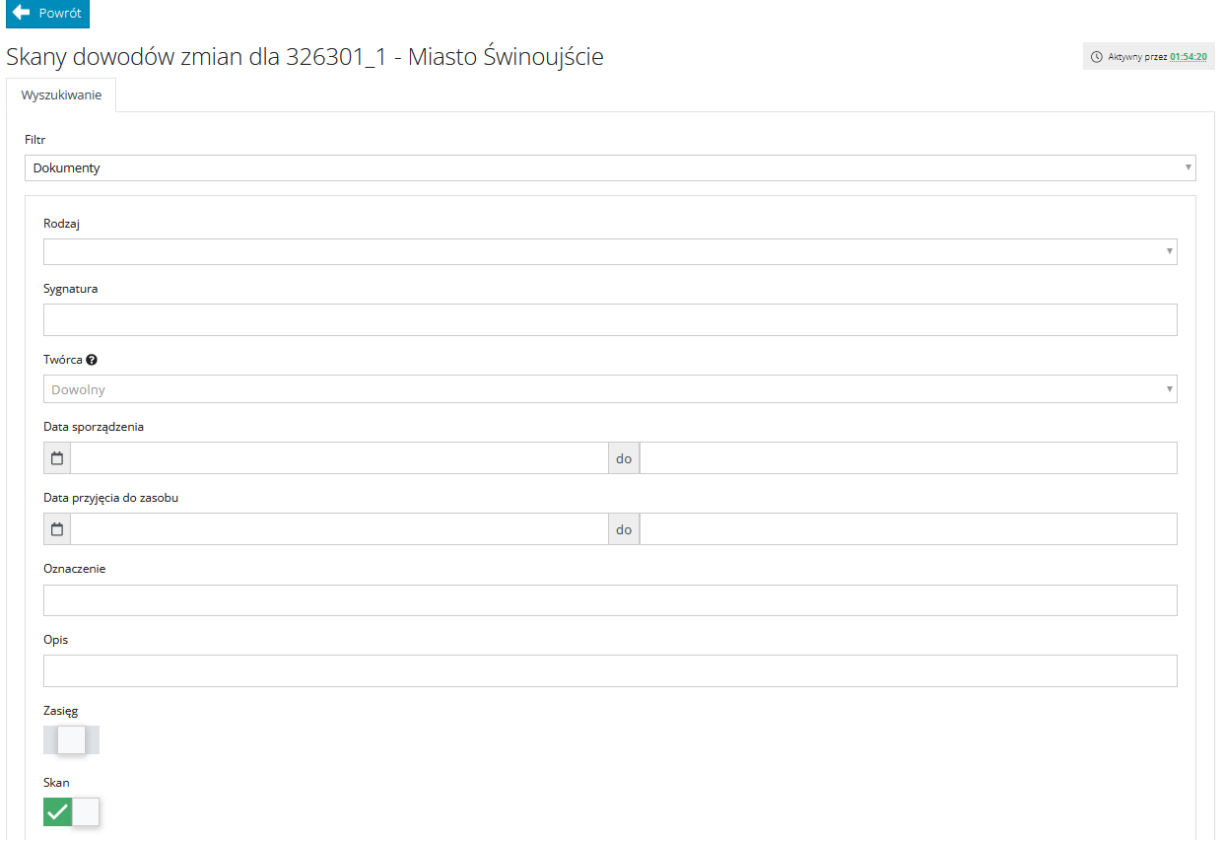

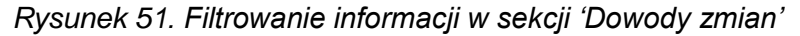

<span id="page-37-1"></span>Warto przy tym zauważyć, że aktywacja pakietu uruchamia zegar informujący ile czasu pozostało do wyczerpania pakietu:

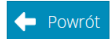

<span id="page-37-2"></span>Skany dowodów zmian dla 326301\_1 - Miasto Świnoujście

Aktywny przez 01:52:54

 $\circledS$ 

*Rysunek 52. Zegar dostępu do dowodów zmian*

**KY SYSTHERM** 

Zegar widoczny jest również po uruchomieniu sekcji 'Dowody zmian':

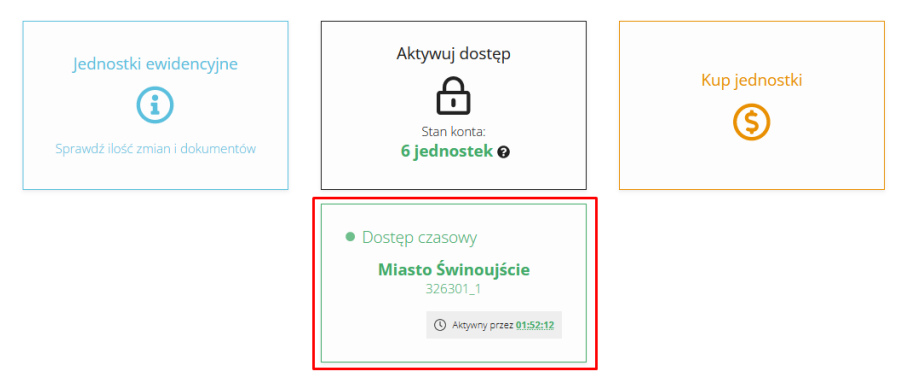

*Rysunek 53. Zegar w sekcji Dowody zmian*

<span id="page-38-0"></span>W tabeli poniżej opisane zostały sposoby realizacji użytych filtrów, gdzie:

- 1 dowolny ciąg znaków, z użyciem znaku specjalnego '%'
- 2 możliwość zaznaczenia kilku pozycji z listy dopuszczalnych wartości
- 3 zakres od do (np. daty, kwoty itp.)

4 – wskazanie dowolnego wielokąta (wielokątów) na mapie ewidencyjnej, z możliwością uwzględnienia działek, budynków lub lokali

5 – wybór jednostki/jednostek ewidencyjnej lub obrębu/obrębów z drzewa systematyki

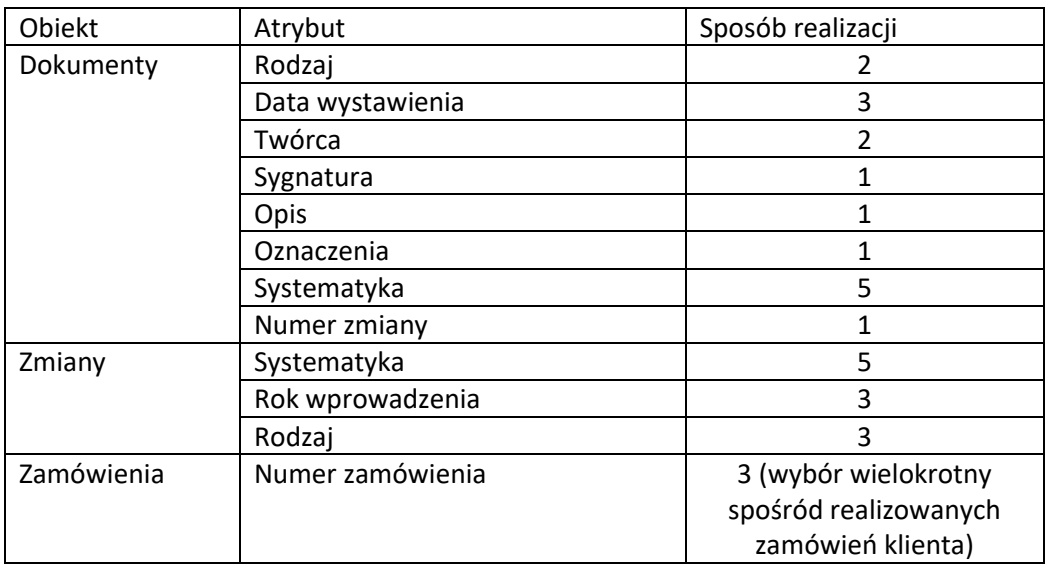

<span id="page-38-1"></span>*Rysunek 54. Tabela dot. informacji o możliwych sposobach filtrowania*

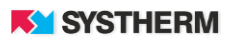

Po przefiltrowaniu informacji Użytkownik uzyskuje dostęp do skanów dokumentów, które spełniają określone warunki wyszukiwania. Użytkownik spośród prezentowanej listy wyników ma możliwość przeglądania zeskanowanych dokumentów.

| Wyszukiwanie              | Skany dowodów zmian dla 326301_1 - Miasto Świnoujście<br>Wynik 1 $\leq$ $\times$ |                   |                                           |                                                           | Aktywny przez 01:48:04    |
|---------------------------|----------------------------------------------------------------------------------|-------------------|-------------------------------------------|-----------------------------------------------------------|---------------------------|
| <b>Sygnatura</b>          | Rodzaj dokumentu                                                                 | Data sporządzenia | Data wplywu                               | Twórca dokumentu                                          | <b>Skany</b>              |
|                           |                                                                                  |                   |                                           |                                                           |                           |
| Rep. A 12345.2017         | 1 - umowa (akt notarialny)                                                       | 2017-09-01        | 2017-09-05                                | Artur Kozak Agnieszka Lisowska - kancelaria<br>notarialna |                           |
| Rep. A. Nr 4431/2016      | 1 - umowa (akt notarialny)                                                       | 2016-10-17        | 2016-10-28                                | Marcin Poćwiardowski - Kancelaria Notarialna              |                           |
| Rep. A nr 1802/2021       | 1 - umowa (akt notarialny)                                                       | 2021-03-03        | 2021-07-07                                | Głuchowski Przemysław                                     |                           |
| Rep. A nr 1802/2021       | 1 - umowa (akt notarialny)                                                       | 2021-03-03        | 2021-07-13                                | Głuchowski Przemysław                                     |                           |
| 1/9/2021                  | 1 - umowa (akt notarialny)                                                       | 2021-09-14        | 2021-09-14                                |                                                           | $\overline{2}$            |
| 101                       | 1 - umowa (akt notarialny)                                                       | 2020-12-22        | 2020-12-22                                |                                                           |                           |
|                           |                                                                                  |                   | Znaleziono elementów: 6 (Liczba stron: 1) |                                                           |                           |
| $\lt$ 1 $\gt$ $\gg$<br><< |                                                                                  |                   | Г∕і                                       |                                                           | Elementów na stronę: 10 ▼ |

*Rysunek 55. Wyniki wyszukiwania*

<span id="page-39-0"></span>Celem przejścia do szczegółów wyszukanego obiektu oraz podglądu skanu dokumentu należy lewym przyciskiem myszy uderzyć w wybrany wiersz:

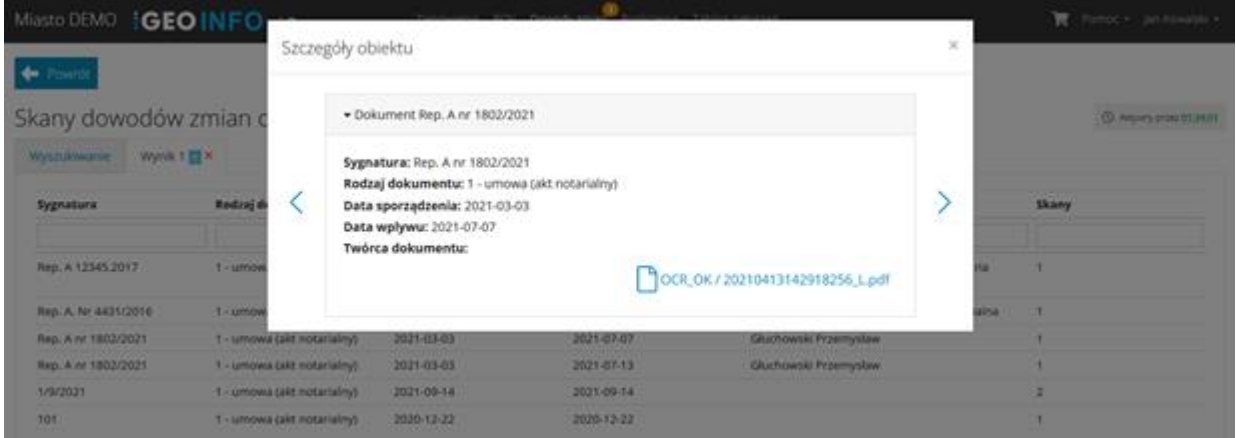

*Rysunek 56. Szczegóły wyników wyszukiwania*

<span id="page-39-1"></span>Link prowadzący do skanu prezentowany jest kolorem niebieskim oraz opisany jest symbolem kartki dokumentu:

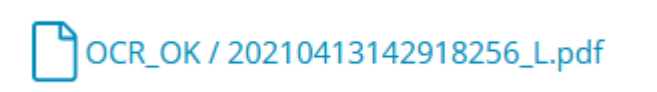

Warto zauważyć wygodny sposób przeglądania szczegółów kolejnych wyszukanych rekordów

poprzez korzystanie z przycisków funkcyjnych < oraz

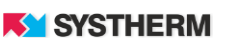